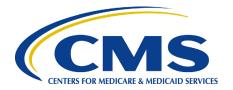

# Centers for Medicare & Medicaid Services CMS expedited Life Cycle (XLC)

# **Medicare Part B Drug Average Sales Price (ASP)**

# **User Manual**

Version 2.3 01/12/23

**Document Number:** DCCA.CMS.ASP User Manual.V2.3 **Contract Number:** HHSM-500-2014-00445G

Disclosure StatementAccording to the Paperwork Reduction Act of 1995, no persons are required to respond to a collection of information unless it displays a valid OMB control number. The valid OMB control number for this information collection is 0938-XXXX (Expires XX/XX/XXXX). The time required to complete this information collection is estimated to average [Insert Time (hours or minutes)] per response, including the time to review instructions, search existing data resources, gather the data needed, and complete and review the information collection. If you have comments concerning the accuracy of the time estimate(s) or suggestions for improving this form, please write to: CMS, 7500 Security Boulevard, Attn: PRA Reports Clearance Officer, Mail Stop C4-26-05, Baltimore, Maryland 21244-1850. \*\*\*\*CMS Disclosure\*\*\*\*\* Please do not send applications, claims, payments, medical records or any documents containing sensitive information to the PRA Reports Clearance Office. Please note that any correspondence not pertaining to the information collection burden approved under the associated OMB control number listed on this form will not be reviewed, forwarded, or retained.

CMS XLC Table of Contents

# **Table of Contents**

| 1. | Intro                    | duction                                                                                                | 1                                 |
|----|--------------------------|----------------------------------------------------------------------------------------------------|-----------------------------------|
|    | 1.1<br>1.2<br>1.3<br>1.4 | What is the Medicare Part B Drug Average Sales Price (ASP) Application? Purpose of the ASP Application | 1<br>2<br>SP<br>3                 |
| 2. | ASP A                    | Application Access                                                                                     | 3                                 |
|    | 2.1                      | ASP Data Collection Application Access Process                                                         | 4<br>. 10<br>. 15<br>. 15<br>. 15 |
|    |                          | 2.2.4 Tier 4 Support                                                                                   | . 16                              |
| 3. | ASP A                    | Application Home Page                                                                                  | . 17                              |
| 4. | Mana                     | ge NDC1/ALT ID - Submitter                                                                             | . 18                              |
| 5. | Comp                     | oliance Summary                                                                                        | . 23                              |
|    | 5.1<br>5.2               | SubmitterCertifier                                                                                     |                                   |
| 6. | Product Data             |                                                                                                    |                                   |
|    | 6.1<br>6.2<br>6.3<br>6.4 | Add Product Data Upload Product Data Update Product Data View Submitted Drugs                          | . 39<br>. 45                      |
| 7. | Finan                    | ncial Data                                                                                             | . 51                              |
|    | 7.1                      | Add/Edit Financial Data                                                                                |                                   |
|    | 7.2                      | Upload Financial Data                                                                                  |                                   |
| 8. | Gene                     | rate One Time Password (OTP) - Submitter                                                               | . 59                              |
| Ω. | Verif                    | y OTP - Certifier                                                                                      | . 61                              |

| 10. Assumptions |            |                                                               |    |  |
|-----------------|------------|---------------------------------------------------------------|----|--|
| 10.1<br>10.2    |            | ptions - Submitter<br>ptions – Certifier                      |    |  |
| 11. Re-St       | tatement   | ts                                                            | 68 |  |
| 11.1<br>11.2    |            | Add/Edit Restate Financial DataUpload Re-State Financial Data |    |  |
| 12. Drug        | Certifica  | ation                                                         | 77 |  |
| Appendi         | x A:       | Record of Changes                                             | 79 |  |
| Appendix B:     |            | Acronyms                                                      | 80 |  |
| Appendi         | x C:       | Field Definitions                                             | 82 |  |
|                 |            | List of Figures                                               |    |  |
| Figure 2-       | 1: CMS     | Enterprise Portal Home Page                                   | 4  |  |
| Figure 2-       | ·2: Step # | #1: Choose Your Application Page                              | 4  |  |
| Figure 2-       | 3: Terms   | s and Conditions Page                                         | 5  |  |
| Figure 2-       | 4: Step #  | #2: Register Your Information Page                            | 6  |  |
| Figure 2-       | 5: Step #  | #3: Create User ID, Password & Challenge Questions Page       | 7  |  |
| -               | •          | #3: Create User ID, Password & Challenge Questions Page       | •  |  |
| Figure 2-       | 7: Regis   | tration Summary Page                                          | 9  |  |
| Figure 2-       | 8: Confir  | rmation Message                                               | 10 |  |
| Figure 2-       | 9: CMS     | Enterprise Portal Home Page                                   | 10 |  |
| Figure 2-       | ·10: My F  | Portal Page                                                   | 11 |  |
| Figure 2-       | ·11: Acce  | ess Catalog Page                                              | 11 |  |
| Figure 2-       | 12: Requ   | uest New System Access Page                                   | 12 |  |
| Figure 2-       | ·13: Ident | tify Verification Page                                        | 12 |  |
| Figure 2-       | ·14: Term  | ns and Conditions Page                                        | 13 |  |
| Figure 2-       | ·15: Your  | r Information Page                                            | 13 |  |

| Figure 2-16: Multi-Factor Authentication Information                          | 14 |
|-------------------------------------------------------------------------------|----|
| Figure 2-17: Register Your Phone, Computer, or Email Page                     | 14 |
| Figure 2-18: Successful MFA Registration Message                              | 14 |
| Figure 2-19: Request Acknowledgement Page                                     | 15 |
| Figure 3-1: My Portal Home Page                                               | 17 |
| Figure 3-2: ASP Application Home Page – ASP Submitter                         | 18 |
| Figure 3-3: ASP Application Home Page – ASP Certifier                         | 18 |
| Figure 4-1: Manage NDC1/ALT ID Screen                                         | 19 |
| Figure 4-2: Manage NDC/ALT ID - Filter                                        | 19 |
| Figure 4-3: Manage NDC/ALT ID – NDC1 Field Populated                          | 20 |
| Figure 4-4: Manage NDC/ALT ID – NDC1 Saved Successfully                       | 20 |
| Figure 4-5: Manage NDC/ALT ID – ALT ID Field Populated                        | 21 |
| Figure 4-6: Manage NDC/ALT ID – ALT ID Saved Successfully                     | 21 |
| Figure 4-7: Manage NDC/ALT ID – Select NDCs/ALT IDs for Assignment            | 22 |
| Figure 4-8: Manage NDC/ALT ID – NDC1/ALT ID Assigned Successfully             | 22 |
| Figure 5-1: Compliance Summary Overview Page: Submitter                       | 23 |
| Figure 5-2: Manufacturer's Compliance Summary Report: Submitter               | 24 |
| Figure 5-3: Compliance Summary: Submitter - Missing                           | 25 |
| Figure 5-4: Compliance Summary: Submitter – Add/Edit Financial Data           | 25 |
| Figure 5-5: Compliance Summary: Submitter – Financial Data Saved Successfully | 26 |
| Figure 5-6: Compliance Summary: Submitter – Pending Certification             | 26 |
| Figure 5-7: Compliance Summary: Submitter – Pending Restatement Certification | 27 |
| Figure 5-8: Compliance Summary: Submitter – Total Certification               | 27 |
| Figure 5-9: Compliance Summary: Submitter – Total Restatement Certification   | 28 |
| Figure 5-10: Compliance Summary: Submitter – Total New Drugs                  | 28 |
| Figure 5-11: Compliance Summary Overview Page: Certifier                      | 29 |
| Figure 5-12: Manufacturer's Compliance Summary Report: Certifier              | 29 |

| Figure 5-13: Compliance Summary: Certifier - Missing                                  | 30 |
|---------------------------------------------------------------------------------------|----|
| Figure 5-14: Compliance Summary: Certifier – Pending Certification                    | 31 |
| Figure 5-15: Compliance Summary: Certifier – Pending Restatement Certification        | 31 |
| Figure 5-16: Compliance Summary: Certifier – Total Certification                      | 32 |
| Figure 5-17: Compliance Summary: Certifier – Total Restatement Certification          | 32 |
| Figure 5-18: Compliance Summary: Certifier – Total New Drugs                          | 33 |
| Figure 6-1: Add Product Data Screen                                                   | 34 |
| Figure 6-2: Add Product Data – Fields Populated                                       | 36 |
| Figure 6-3: Add Product Data – Product Submission Saved Successfully                  | 37 |
| Figure 6-4: Add Product Data – Add Fields by Alternate ID                             | 39 |
| Figure 6-5: Add Product Data – Product Submission Saved Successfully                  | 39 |
| Figure 6-6: Upload Product Data Screen                                                | 40 |
| Figure 6-7: File Directory Window                                                     | 40 |
| Figure 6-8: Upload Product Data Browse Field Populated                                | 40 |
| Figure 6-9: Upload Product Data Saved Successfully                                    | 41 |
| Figure 6-10: Upload Product File                                                      | 41 |
| Figure 6-11: Upload Product Data Column Editing Dropdown                              | 42 |
| Figure 6-12: Upload Product Data Format Cells Window                                  | 42 |
| Figure 6-13: Upload Product Data Format Cells Custom Editing Example                  | 43 |
| Figure 6-14: Upload Product Data Format Cells Custom Editing Example                  | 44 |
| Figure 6-15: Upload Product Data Format Cells Date Custom Editing Example             | 45 |
| Figure 6-16: Update Product Data Screen                                               | 46 |
| Figure 6-17: Update Product Data Screen, Update by NDC Tab Fields Populated           | 46 |
| Figure 6-18: Update Product Data Screen – Update by NDC Saved Successfully            | 48 |
| Figure 6-19: Update Product Data Screen – Update by Alternate ID Updated Successfully | 49 |
| Figure 6-20: View Submitted Drugs Screen                                              | 50 |

| Figure 7-1: Add/Edit Financial Data Screen                                          | 51   |
|-------------------------------------------------------------------------------------|------|
| Figure 7-2: Add/Edit Financial Data Screen – Fields Populated                       | 52   |
| Figure 7-3: Add/Edit Financial Data Screen – Financial Data Saved                   | 53   |
| Figure 7-4: Add/Edit Financial Data Screen – Selected Financial Data                | 53   |
| Figure 7-5: Upload Financial Data Screen                                            | 54   |
| Figure 7-6: File Directory Window                                                   | 54   |
| Figure 7-7: Upload Financial Data Browse Field Populated                            | 54   |
| Figure 7-8: Upload Financial Data Saved Successfully                                | 55   |
| Figure 7-9: Upload Financial Data File                                              | 55   |
| Figure 7-10: Upload Financial Data Column Editing Dropdown                          | 56   |
| Figure 7-11: Upload Financial Data Format Cells Number Editing                      | 56   |
| Figure 7-12: Upload Financial Data Format Cells Number Custom Editing Example       | 57   |
| Figure 7-13: Upload Financial Data Format Cells Number Editing Example              | 58   |
| Figure 8-1: Generate One Time Password (OTP) Screen                                 | 59   |
| Figure 8-2: Generate OTP – Please select the Manufacturer name*: Field Populated    | . 59 |
| Figure 8-3: OTP Generated Successfully                                              | 60   |
| Figure 9-1: Verify One Time Password (OTP) Screen                                   | 61   |
| Figure 9-2: Verify OTP – Enter OTP provided by your data submitter*: Field Populate |      |
| Figure 9-3: Verify OTP – OTP Verified Message                                       | 61   |
| Figure 10-1: Assumptions Screen - Submitter                                         | 62   |
| Figure 10-2: Assumptions – For Reporting Period Field Populated                     | 62   |
| Figure 10-3: Assumptions – Comments Field Populated                                 | 63   |
| Figure 10-4: Assumptions Saved Successfully                                         | 63   |
| Figure 10-5: File Directory Window                                                  | 64   |
| Figure 10-6: Assumptions Saved Successfully                                         | 64   |
| Figure 10-7: Assumptions Listed                                                     | 64   |

| Figure 10-8: Assumptions Screen - Certifier                                                      | . 65 |
|--------------------------------------------------------------------------------------------------|------|
| Figure 10-9: Assumptions – For Reporting Period Field Populated                                  | . 65 |
| Figure 10-10: Assumptions – Comments Field Populated                                             | . 65 |
| Figure 10-11: Assumptions Saved Successfully                                                     | . 66 |
| Figure 10-12: File Directory Window                                                              | . 66 |
| Figure 10-13: Assumptions Saved Successfully                                                     | . 67 |
| Figure 10-14: Assumptions Listed                                                                 | . 67 |
| Figure 11-1: Add/Edit Restate Financial Data Screen                                              | . 68 |
| Figure 11-2: Add/Edit Restate Financial Data – Select Re-Statement Period and Drug<br>Identifier | _    |
| Figure 11-3: Add/Edit Restate Financial Data – Add/Edit Data                                     | . 69 |
| Figure 11-4: Add/Edit Restate Financial Data – Data Saved Successfully                           | . 70 |
| Figure 11-5: Upload Restate Financial Data Screen                                                | . 70 |
| Figure 11-6: Upload Restate Financial Data Screen – Select Re-Statement Field Populated          | 71   |
| Figure 11-7: File Directory Window                                                               | . 71 |
| Figure 11-8: Upload Restate Financial Data Screen – Browse Field Populated                       | . 71 |
| Figure 11-9: Upload Restate Financial Data Screen – Re-Stated Financial Data<br>Successfully     | 72   |
| Figure 11-10: Upload Restate Financial Data File                                                 | . 72 |
| Figure 11-11: Upload Restate Financial Data Column Editing Dropdown                              | . 73 |
| Figure 11-12: Upload Restate Financial Data Format Cells Number Editing                          | . 74 |
| Figure 11-13: Upload Restate Financial Data Format Cells Number Custom Editing  Example          | 75   |
| Figure 11-14: Upload Restate Financial Data Screen – Re-Stated Financial Data<br>Successfully    | 76   |
| Figure 12-1: Drug Certification Screen                                                           | . 77 |
| Figure 12-2: Selected Drugs to be Certified                                                      | . 77 |
| Figure 12-3: Data Certification Statement                                                        | . 78 |

| igure 12-4: Drug Information Successfull | Certified | 78 |
|------------------------------------------|-----------|----|
|------------------------------------------|-----------|----|

CMS XLC Introduction

#### 1. Introduction

# 1.1 What is the Medicare Part B Drug Average Sales Price (ASP) Application?

Section 303 (b) and (c) of the Medicare Modernization Act (MMA) of 2003 revised the payment methodology for the vast majority of Part B covered drugs and biologicals that are not priced on a cost or prospective payment basis (hereafter referred to as drugs). Per the MMA, beginning January 01, 2005, the ASP methodology is used to determine the payment limit for these drugs. Pricing for compounded drugs is performed by the local contractor. Additionally, the ASP methodology is used to determine the payment limit for certain eligible outlier service drugs and biologicals under the End Stage Renal Disease (ESRD) Prospective Payment System (PPS), as well as specified covered outpatient drugs, and drugs and biologicals with pass-through status under the Outpatient Prospective Payment System (OPPS). In accordance with Section 11101 of the Inflation Reduction Act of 2022, CMS also uses the ASP methodology to establish the inflation adjusted beneficiary coinsurance and inflationary rebates for certain single source drugs and biologicals with prices increasing at a rate faster than the rate of inflation. The ASP methodology is based on quarterly data submitted to the Centers for Medicare and Medicaid Services (CMS) by drug manufacturers. CMS supplies the Medicare Fee-for-Service (FFS) claims processing contractors with the drug pricing files for Medicare Part B drugs on a quarterly basis.

In general, under the ASP methodology, the payment limits are based on the volume-weighted average of the manufacturers' ASP. However, in certain instances, the payment limits are based on the Wholesale Acquisition Cost (WAC). Further, the payment limits for some drugs continue to be based on the Average Wholesale Price (AWP) methodology. These data (WAC and AWP) are published in drug pricing compendia, such as Redbook, Medi-span and First Databank. A Medicare Contractor retrieves the data from drug pricing compendia and provides the pricing data to CMS on a quarterly basis.

In addition, other considerations impact the ASP methodology. Under certain circumstances, the ASP-based payment limits for certain drugs may be replaced with a payment limit identified by the Office of the Inspector General (OIG). If errors in either the ASP data or the payment limit calculation occur, revised drug pricing files may be implemented. If drug manufacturers do not report ASP data or do not report timely, the accuracy of the payment limits may be impacted.

#### 1.2 Purpose of the ASP Application

The purpose of the ASP Application is to:

- Provide users with an Internet-based software application for automating the collection, editing and processing of drug product pricing data received from drug manufacturers on a quarterly basis
- Eliminate data entry errors, data formatting errors, incomplete submitted data and to greatly reduce the process cycle time and resource time needed to provide the pricing to contractors through automation of the manually intensive processes
- Accepts and stores Medicare Part B drug data received from manufacturers

CMS XLC Introduction

#### 1.3 ASP Business Process

Drug Manufacturers report ASPs by National Drug Codes (NDC), which are 11-digit identifiers that indicate the manufacturer of the drug, the product dosage form, and package size. Manufacturers must provide CMS with the ASP and volume of sales for each NDC on a quarterly basis in one of two methods. Drug product data may be submitted either by uploading a file or keying data into a predefined data entry screen. In both instances, data are edited and saved awaiting the manufacturer to certify the accuracy of the data. During the 30-day submission period after the end of the quarter.

Thirty days after the beginning of each quarter (calendar year), manufacturers are required to submit pricing of their Medicare Part B (not paid on a cost or perspective payment basis) qualifying drugs. Once drug manufacturers are registered with the Medicare Part B ASP drug submission application, they need to choose either to submit their data online or upload the data via file transfer. A majority of the drugs are injectable drugs furnished by physicians and other qualified practitioners.

If the drug manufacturer decides to enter their Medicare Part B ASP drug information online, then they log on to the secure website and enter the required drug information into the online application. Validations and error messages ensure that the drug manufacturer is entering data in adherence to the application requirements.

If the drug manufacturer has a large amount of drug data to report to Medicare, they may decide to submit their Medicare Part B ASP drug information by uploading their data via file transfer. In this case, the ASP drug data are entered into a formatted file that is in compliance with Medicare's specifications and it is uploaded. Along with the submission, the user can submit any pertinent information to share with CM regarding their drug product data submissions. The user can view and check their submitted file and resubmit, if necessary. If the file records do not meet the file transfer validations and edits, then they are rejected, and the drug manufacturer can resubmit the drug data through file transfer or enter it online. With both submission options, the drug manufacturer must certify the accuracy of the data at the time of submission in order for it to be accepted. Regardless, every instance a drug manufacturer submits data they must submit a drug certification along with their submission and they may submit multiple times within a submission time period. Once data have been submitted, the drug manufacturer can view all drug data certified in the current reporting period and view whether current and previous drug submissions are in compliance with the reporting requirements. With drug data corrections within the current reporting period, the user can correct the drug data via data entry or upload. If data needs to be reported after the quarter has ended, the drug manufacturer has the capability to report restated ASP data via upload or online for any reporting period (greater than or equal to Quarter 3 2018) to the ASP application at any time.

CM assigns each drug to one or more billing codes and determine the billing units per billing code. The ASP for each billing code is calculated based on the weighted average of all ASPs within a billing code. Where a billing code does not exist, users may submit a request for one to be established.

Either users, through quality review or drug manufacturers, may identify errors in the data. The drug manufacturer submits any corrected data so that users can re-calculate the ASP for any affected billing code.

Once the drug manufacturer submits the Reporting Manufacturer data and it is successfully received by CM/Division of Data Analysis and Market-based Pricing (DDAMBP) they process and prepare the data accordingly for the ASP calculation. If the ASP Reporting Manufacturer Data submission falls within the 30-day deadline, then, thereafter, the CM/DDAMBP runs drug

submission reports. These reports include Impact Analysis Report, Management Reports and Manufacturer Reports.

# 1.4 The user creates an output file to share with OIG, so they can complete ASP comparison studies. Updates with the Average Manufacturer Price (AMP) provided by OIG are added to the drug pricing file to replace the ASP for some billing codes. ASP User Roles

The ASP Application is a role-based application. This means that certain application functions have been linked to specific "user role profiles." The ASP Application user roles are as follows:

- Drug Manufacturers: Drug manufacturers can be either Submitters and Certifiers of data
- CM Personnel: Responsible for the calculation and quality of the Part B drug prices

#### 1.5 ASP Reference Materials

The following additional reference materials are utilized in order to successfully submit and certify applicable data into the ASP data collection application:

- EIDM User Guide
- ASP Data Reporting Templates
- Contextual Help

Click on EIDM Links for any assistance with using the application and to view applicable videos

## 2. ASP Application Access

Users are required to access the CMS Portal at https://portal.cms.gov to begin the registration and role assignment process.

CMS has established the Enterprise Identity Management (EIDM) system to provide our Business Partners with a means to apply for, obtain approval, and receive a single User ID they can use to access one or more CMS applications. The EIDM Authentication System prompts the user to create a username and password that conforms to the system's policies; this user ID and password is not affiliated with the user's CMS User ID (Enterprise User Administration [EUA]) and password. After the user successfully creates a username and password, the user must create security questions and answers. The user must then re-log in with the new credentials and request the specific Fee-for-Service Data Collection System (FFSDCS) ASP Submitter or ASP Certifier role as applicable. FFSDCS is a system umbrella that houses various Fee-for-Schedule modules. ASP is one of the modules under the FFSDCS system.

As part of the role request process the EIDM Authentication System begins the Remote Identity Proofing (RIPD) process. RIDP is the process of validating sufficient information about the user (e.g., credit history, personal demographic information, and other indicators) to uniquely identify an individual. After the user's identity is verified, the CMS Portal pushes the user's data to CM to review the role request and approve it.

The registration process also involves Multi-Factor Authentication (MFA). This allows the user to authenticate their phone/tablet/PC/laptop, text message Short Message Service (SMS), Interactive Voice Response (IVR), E-mail, and One-Time Security Code.

For additional details on EIDM, review the EIDM User Guide.

#### 2.1 ASP Data Collection Application Access Process

ASP users with an existing CMS Portal username and password can skip Section 2.1.1 and continue on to Section 2.1.2 Requesting ASP Application Access. Users should allot up to 72 hours to receive access to the ASP Portal following the submission of a CMS Portal username and password and request for access to the ASP application.

#### 2.1.1 Obtaining a CMS EIDM Username and Password

A CMS EIDM username and password are required in order to access the ASP Application. Perform the following steps in order to receive the required credentials:

 Access the CMS Portal by entering the following Uniform Resource Locator (URL) in your browser: <a href="https://portal.cms.gov">https://portal.cms.gov</a>.

The CMS Enterprise Portal Home Page is shown in Figure 2-1.

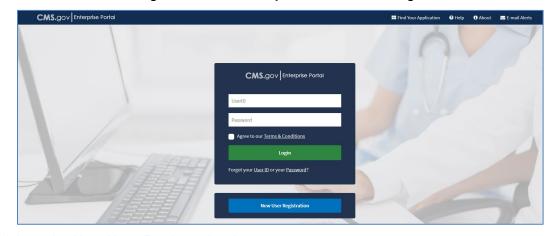

Figure 2-1: CMS Enterprise Portal Home Page

2. Click on the New User Registration button.

The "Step #1: Choose Your Application" page opens, as shown in Figure 2-2.

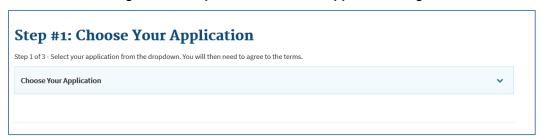

Figure 2-2: Step #1: Choose Your Application Page

3. Select "FFSDCS: Fee-For-Service Data Collection System" from the dropdown list. The "Terms and Conditions" page opens, as shown in Figure 2-3.

Figure 2-3: Terms and Conditions Page

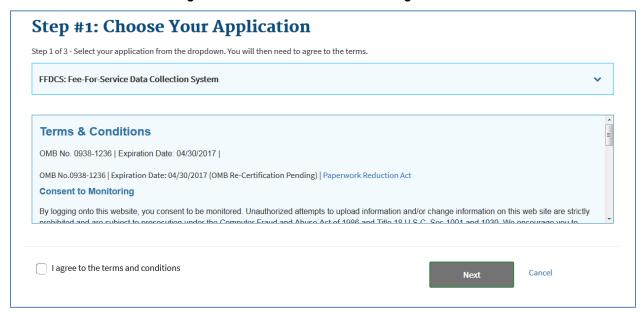

**Note:** Read through the Terms and Conditions on the page. The page states that you consent to monitoring while accessing and using this website. The page also details the reasons for collecting Personal Identifiable Information (PII), which are that it is only used to uniquely identify the new user who is registering with the application. The page provides links to the *HHS Rules of Behavior* and the *CMS Privacy Act Statement*.

4. If you agree to the terms and conditions, click the corresponding check box and click on the **Next** button.

**Note:** Users must agree to the terms and conditions to continue the registration process.

The "Step #2: Register Your Information" page opens, as shown in Figure 2-4.

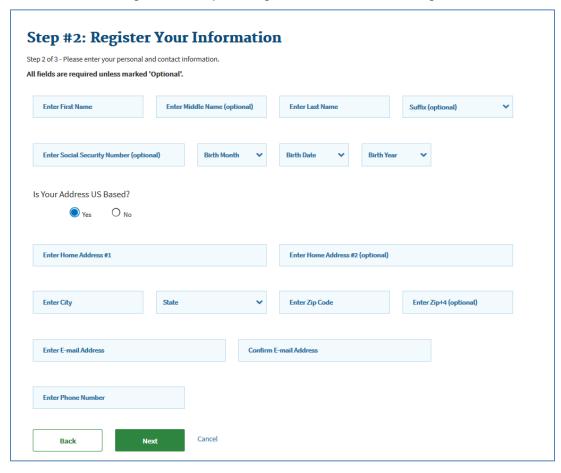

Figure 2-4: Step #2: Register Your Information Page

5. Enter your personal information in the required fields which are indicated by an asterisk (the additional fields are optional but may be required for further identity verification) and click on the **Next** button.

The "Step 3: Create User ID, Password & Challenge Questions" page displays as shown in Figure 2-5.

Figure 2-5: Step #3: Create User ID, Password & Challenge Questions Page

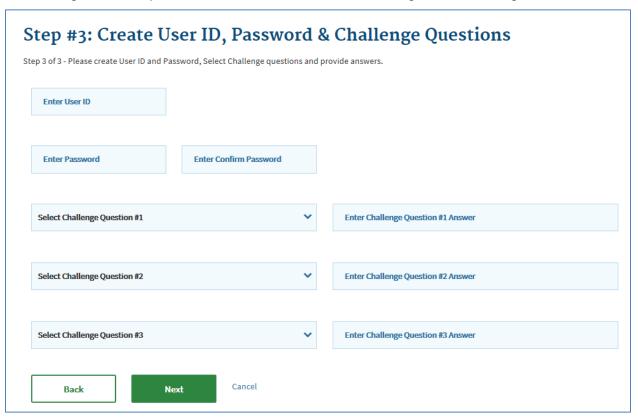

- 6. Enter your desired User ID in the "User ID" field. The User ID must be a minimum of 6 and a maximum of 74 alphanumeric characters. Allowed special characters are dashes (-), underscores (), apostrophes ('), @ and periods (.).
- 7. Enter your desired password in the "Password" field. The CMS Portal password must conform to the following CMS Acceptable Risk Safeguards (ARS) Password Policy:
  - a. Be changed at least every sixty (60) days;
  - b. Be a minimum of eight (8) and a maximum of twenty (20) characters;
  - c. Be changed only once every 24 hours;
  - d. Contain at least one (1) letter, one (1) number, and (1) special character;
  - e. Contain at least one (1) uppercase and one (1) lowercase letter;
  - f. Not contain your User ID;
  - g. Be different from your previous six (6) passwords.
  - h. Not contain commonly used words; and
  - i. The following special characters may not be used: ? < > ( ) " / \ &
- 8. Re-enter your desired password in the "Confirm Password" field.

**Note:** The passwords must match before you can continue.

9. Select a Security Question from each of the three (3) dropdown lists for which the answer is known.

10. Enter the answers to the Security Questions in the corresponding "Answer" fields. The fields populate as shown in Figure 2-6.

Figure 2-6: Step #3: Create User ID, Password & Challenge Questions Page Populated

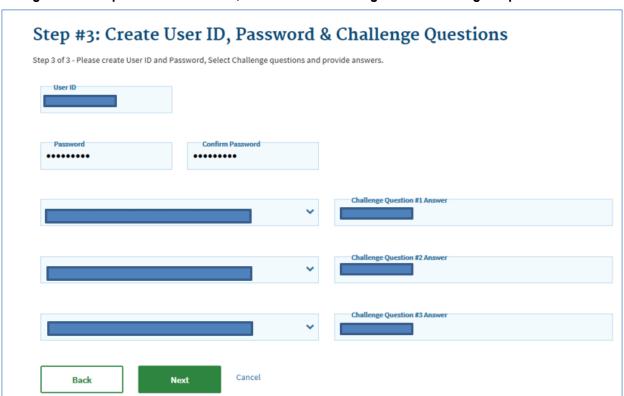

11. Click on the **Next** button to complete the registration process.

**Note:** You may click on the **Cancel** button to exit out of the registration process. New information or changes entered will not be saved.

The "Registration Summary" screen displays as shown in Figure 2-7.

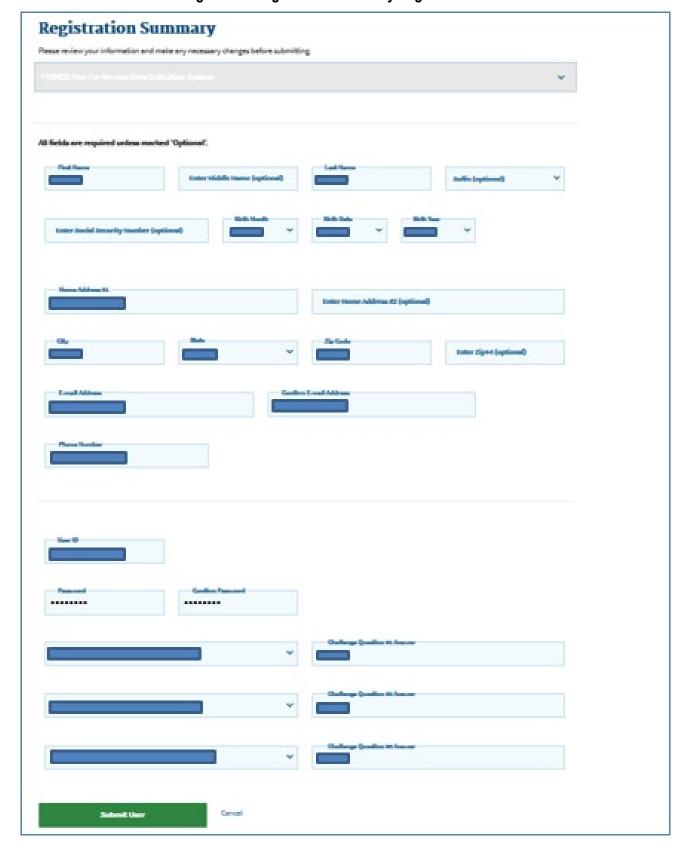

Figure 2-7: Registration Summary Page

12. Review, your information, make any necessary changes, and click on the **Submit User** button to complete the registration process.

A "Confirmation" message displays as shown in Figure 2-8.

Figure 2-8: Confirmation Message

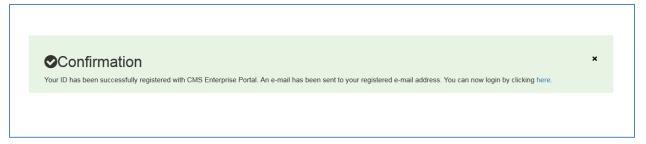

13. Please wait at least 5 minutes before logging on to the CMS Portal with your new EIDM user ID and password.

#### 2.1.2 Requesting ASP Application Access

Perform the following steps to request access to the ASP Application:

 Enter the address for the CMS portal (<u>https://portal.cms.gov/wps/portal/unauthportal/home/</u>) into your web browser and click on the **Enter** button.

The CMS Enterprise Portal Home Page is shown in Figure 2-9.

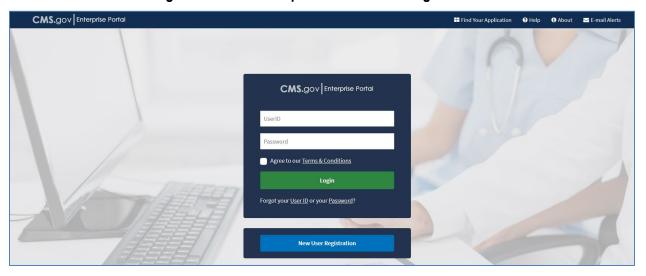

Figure 2-9: CMS Enterprise Portal Home Page

2. Enter your UserID and Password and click on the **Login** button.

The "My Portal" page displays as shown in Figure 2-10.

Figure 2-10: My Portal Page

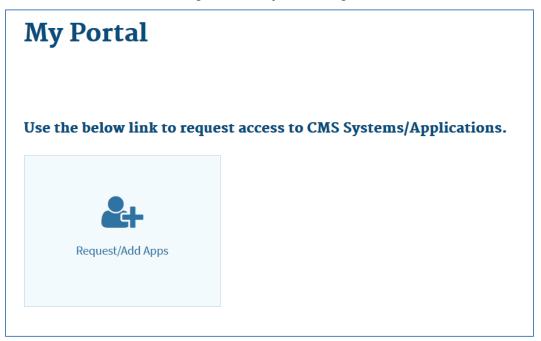

#### 3. Click on Request/Add Apps.

The "Access Catalog" page displays as shown in Figure 2-11.

CMS.gov My Enterprise Portal 9 Start typing to filter apps.. ■ REQUEST ADMIN ROLE My Access **Access Catalog** You currently do not have access to any applications. Please use the ABC Test App access catalog to request access to the applications ABC Test App for IMPL The Fee for Service Data Collection System (FFSDCS) application collec More... ACO-MS provides access to Shared Savings Program Accountable Care Orga More... Help Desk Information 123-456-7890 SampleIMPL@assinc.com Help Desk Information 123-456-7890 SampleTest@gssinc.com Help Desk Information 123-456-7890 SampleIMPL@qssinc.com **CCIIO Enrollment Resolution and** The Benefits Coordination & Recovery System (BCRS) allows a user t More... Bundled Payments for Care Improvement Data File Transfer. The CCIIO Enrollment Resolution and Reconciliation System (CERRS) supp More Help Desk Information 123-456-7890 SampleIMPL@ossinc.com Help Desk Information 123-456-7890 SampleIMPL@qssinc.com Help Desk Information 123-456-7890 SampleIMPL@qssinc.com My Pending Requests You do not have any pending requests at this time Request Access Request Access The CMS WebEx cloud offering consists of access to this application is restricted to Trading to WebEx Training Cent More...

Partners that exch More...

Connexion provides suppliers with secure online access to their Medica More... Help Desk Information 123-456-7890 SampleIMPL@qssinc.com Help Desk Information 123-456-7890 SampleIMPL@gssinc.com Help Desk Information 123-456-7890 SampleIMPL@qssinc.com Request Access Request Access Request Access CPMS (CO-OP Program Management DEX (Data Exchange) System A system used to facilitate data sharing between and among State Medic More... CO-OP Program Management System (CPMS) is

Figure 2-11: Access Catalog Page

4. Click on the **Request Access** button in the "FFSDCS" section.

The "Request New System Access" page displays as shown in Figure 2-12.

Figure 2-12: Request New System Access Page

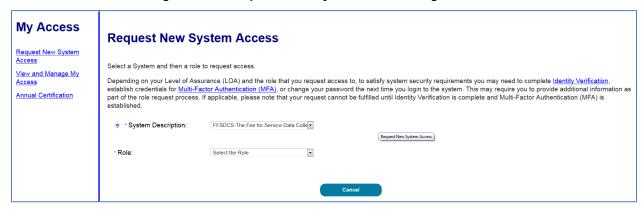

- 5. There are two roles that are applicable for ASP quarterly data submission:
  - a. ASP Submitter (who can only submit data; if you are the Submitter, select the "ASP End User" role).
  - b. ASP Certifier (who can only certify data)

If your role is to submit data, click on the "Role" dropdown list and select ASP End User.

If your role is to certify, click on the "Role" dropdown list and select ASP Certifier.

6. If desired, enter any notes to the approver, and click on the **Submit** button.

The "Identify Verification" page displays as shown in Figure 2-13.

Figure 2-13: Identify Verification Page

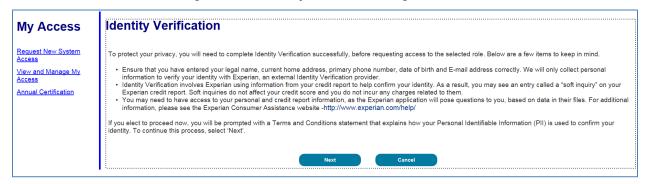

Review the information and click on the **Next** button.

The "Terms and Conditions" page displays as shown in Figure 2-14.

Figure 2-14: Terms and Conditions Page

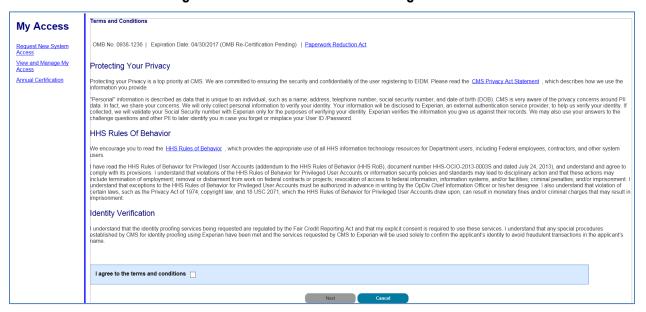

8. Review the information, click in the box next to "I agree to the terms and conditions," and click on the **Next** button.

The "Your Information" page displays as shown in Figure 2-15.

No. Access

Control Control

Control

Control

Control

Control

Control

Control

Control

Control

Control

Control

Control

Control

Control

Control

Control

Control

Control

Control

Control

Control

Control

Control

Control

Control

Control

Control

Control

Control

Control

Control

Control

Control

Control

Control

Control

Control

Control

Control

Control

Control

Control

Control

Control

Control

Control

Control

Control

Control

Control

Control

Control

Control

Control

Control

Control

Control

Control

Control

Control

Control

Control

Control

Control

Control

Control

Control

Control

Control

Control

Control

Control

Control

Control

Control

Control

Control

Control

Control

Control

Control

Control

Control

Control

Control

Control

Control

Control

Control

Control

Control

Control

Control

Control

Control

Control

Control

Control

Control

Control

Control

Control

Control

Control

Control

Control

Control

Control

Control

Control

Control

Control

Control

Control

Control

Control

Control

Control

Control

Control

Control

Control

Control

Control

Control

Control

Control

Control

Control

Control

Control

Control

Control

Control

Control

Control

Control

Control

Control

Control

Control

Control

Control

Control

Control

Control

Control

Control

Control

Control

Control

Control

Control

Control

Control

Control

Control

Control

Control

Control

Control

Control

Control

Control

Control

Control

Control

Control

Control

Control

Control

Control

Control

Control

Control

Control

Control

Control

Control

Control

Control

Control

Control

Control

Control

Control

Control

Control

Control

Control

Control

Control

Control

Control

Control

Control

Control

Control

Control

Control

Control

Control

Control

Control

Control

Control

Control

Control

Control

Control

Control

Control

Control

Control

Control

Control

Control

Control

Control

Control

Control

Control

Control

Control

Control

C

Figure 2-15: Your Information Page

Review your information, complete any additional required fields, and click on the **Next** button.

The "Multi-Factor Authentication Information" page displays as shown in Figure 2-16.

Figure 2-16: Multi-Factor Authentication Information

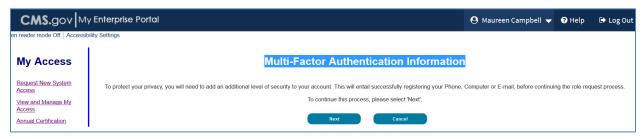

10. Click on the Next button.

The "Register Your Phone, Computer, or Email" page displays as shown in Figure 2-17.

Figure 2-17: Register Your Phone, Computer, or Email Page

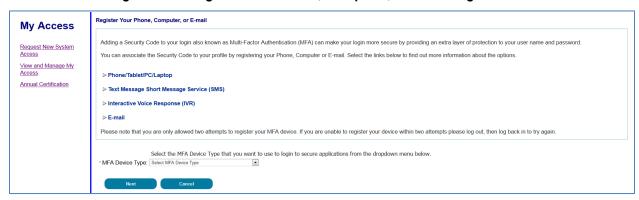

11. Select a device from the "MFA Device Type" dropdown list, enter any required information requested for the selected device, and click on the **Next** button.

A message displays that your device has been registered successfully displays, as shown in Figure 2-18.

Figure 2-18: Successful MFA Registration Message

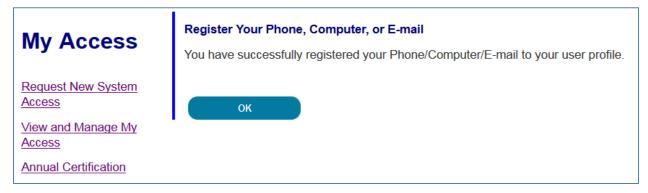

12. Click on the **OK** button.

A "Request Acknowledgement" screen displays as shown in Figure 2-19.

Figure 2-19: Request Acknowledgement Page

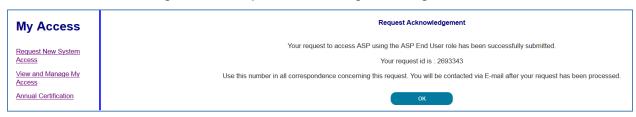

13. Click on the **OK** button.

**Note:** After role submission, please wait up to 72 hours to receive an e-mail notification.

#### 2.2 Points of Contact

#### 2.2.1 Tier 1 Support – FFSDCS (ASP) Application Helpdesk

- Email: <u>ASPHelpDesk@dcca.com</u>
- Phone: 844-876-0765
  - o 9AM-6PM Eastern, Non-Peak
  - o 9AM-9PM Eastern, Peak
    - Jan 1<sup>st</sup> Jan 31<sup>st</sup>
    - Apr 1<sup>st</sup> Apr 30<sup>th</sup>
    - Jul 1<sup>st</sup> Jul 31<sup>st</sup>
    - Oct 1<sup>st</sup> Oct 31<sup>st</sup>
- Tier 1 Issue examples:
  - Account Unlock
  - Password Reset
  - Registration process questions
  - Policy Question escalations
  - System Availability escalations
  - o Other

#### 2.2.2 Tier 2 Support – CM Policy Support

- sec303aspdata@cms.hhs.gov
- Remedy/Service Now (SNOW) Service Tickets

# 2.2.3 Tier 3 Application/System Support (Data Computer Corporation of America [DCCA])

• Remedy/SNOW Service Tickets

#### 2.2.4 Tier 4 Support

Data Center SR Workflow

CMS XLC ASP Application Home Page

### 3. ASP Application Home Page

The ASP Application is comprised of numerous pages and pop-up windows to allow drug manufacturers to add, update, and view data entries (product data, financial data, certifications, re-statements, and compliance). The ASP Application uses a consistent layout across pages. The fields displayed on each page differ based on the type of user logged in and the privileges assigned to the user role for the logged in user. You can enter data into fields in the ASP Application unless the field displays with a gray background.

After logging into the CMS Enterprise Portal (<a href="https://portal.cms.gov/wps/portal/unauthportal/home/">https://portal.cms.gov/wps/portal/unauthportal/home/</a>), you will see your My Portal page.

Click on the Fee For Service Data Collection System (FFSDCS) icon to show the selections. Then click on the first link Average Sale Price (ASP) [Figure 3-1].

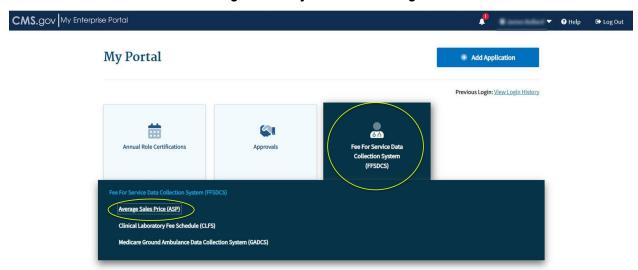

Figure 3-1: My Portal Home Page

If the user is new to the application, the user is placed directly into the Home page (for Submitter [Figure 3-2] or Certifier [Figure 3-3]).

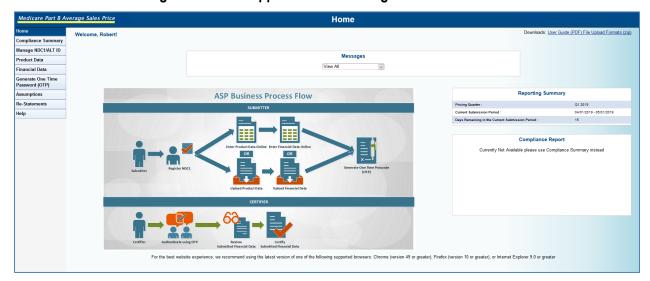

Figure 3-2: ASP Application Home Page – ASP Submitter

Figure 3-3: ASP Application Home Page – ASP Certifier

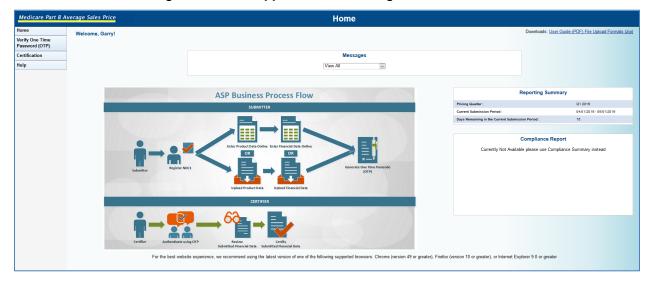

## 4. Manage NDC1/ALT ID - Submitter

Before a labeler (Submitter) can begin submitting Product and Financial data for their respective labeler codes (NDC1/ALT ID), they are required to assign those labeler codes to their unique user account.

To assign NDC1 or Alternate ID codes, they must first be listed in the "NDC1/ALT ID Listings" list. If the NDC1 or Alternate ID is not on the list, you must add them to the list. Once on the list, they can then be assigned. Perform the following steps to manage NDC1s and Alternate IDs.

1. Click on Manage NDC1/ALT ID from the menu on the left side of the screen.

The "Manage NDC1/ALT ID" screen displays with the global list visible, as shown in Figure 4-1.

18

Medicare Part B Average Sales Price **Manage NDC1/ALT ID** Help Compliance Summary Assigned NDC1/ALT ID Listings Manage NDC1/ALT ID Search/Filter: Financial Data Generate One Time Password (OTP) Assign>> Assumptions Re-Statements NDC1: Add

Figure 4-1: Manage NDC1/ALT ID Screen

2. To search for an NDC1, enter the partial or full NDC1 in the "Search/Filter:" field.

The application filters the entered NDC1, as shown in Figure 4-2.

Medicare Part B Average Sales Price Manage NDC1/ALT ID Help **Compliance Summary** NDC1/ALT ID Listings Assigned NDC1/ALT ID Listings Manage NDC1/ALT ID Search/Filter: 903 Product Data 90371 90375 90376 90378 90385 90393 90396 Financial Data Generate One Time Password (OTP) Assign>> Assumptions Re-Statements NDC1: Add

Figure 4-2: Manage NDC/ALT ID - Filter

3. To add an NDC1 to the global list, click on the "Add New NDC1" radio button and enter your new NDC1 in the "NDC1:" field.

Note: the NDC1 must be 5 digits.

The "NDC1:" field is populated, as shown in Figure 4-3.

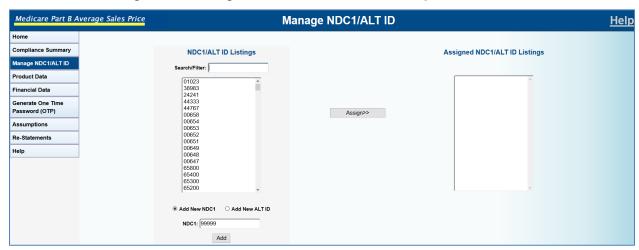

Figure 4-3: Manage NDC/ALT ID – NDC1 Field Populated

4. Click on the Add button.

A message displays confirming that the new NDC1 was added successfully and the new NDC1 is listed at the top of the global list, as shown in Figure 4-4.

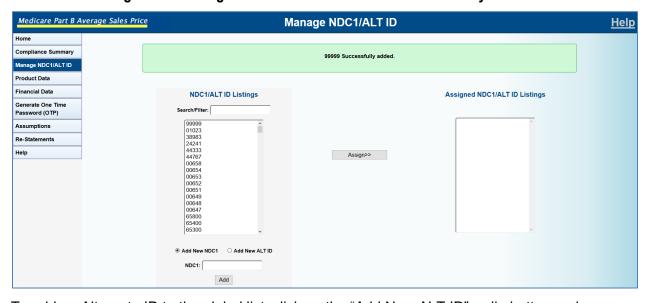

Figure 4-4: Manage NDC/ALT ID - NDC1 Saved Successfully

5. To add an Alternate ID to the global list, click on the "Add New ALT ID" radio button and enter your new Alternate ID in the "ALT ID:" field.

**Note**: The ALT ID can be up to 23 alphanumeric characters including colon (:) period (.) and dash (-).

The "ALT ID:" field is populated, as shown in Figure 4-5.

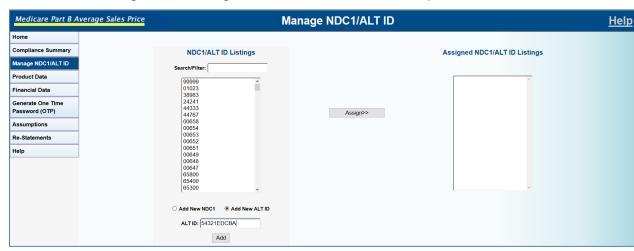

Figure 4-5: Manage NDC/ALT ID – ALT ID Field Populated

6. Click on the Add button.

A message displays confirming that the new ALT ID was added successfully, and the new Alternate ID is listed at the top of the global list, as shown in Figure 4-6.

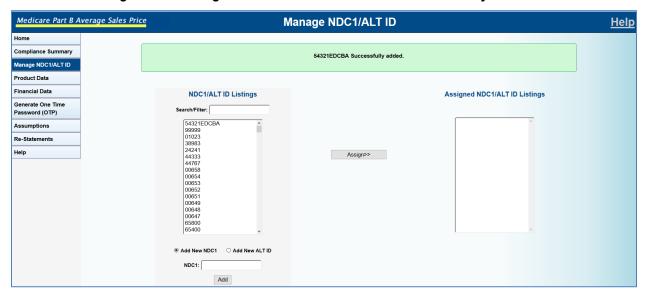

Figure 4-6: Manage NDC/ALT ID - ALT ID Saved Successfully

7. To assign NDC1s and ALT IDs, select one or more items from the "NDC1/ALT ID Listings" field.

The selected item(s) are highlighted, as shown in Figure 4-7.

Medicare Part B Average Sales Price Manage NDC1/ALT ID Help **Compliance Summary** NDC1/ALT ID Listings Assigned NDC1/ALT ID Listings Search/Filter: 54321EDCBA Financial Data 01023 38983 24241 44333 44767 Generate One Time Assign>> Assumptions Re-Statements NDC1: Add

Figure 4-7: Manage NDC/ALT ID – Select NDCs/ALT IDs for Assignment

#### 8. Click on the **Assign>>** button.

A message displays stating that the items were successfully assigned. The selected item(s) appear in the "Assigned NDC1/ALT ID Listings" field, as shown in Figure 4-8.

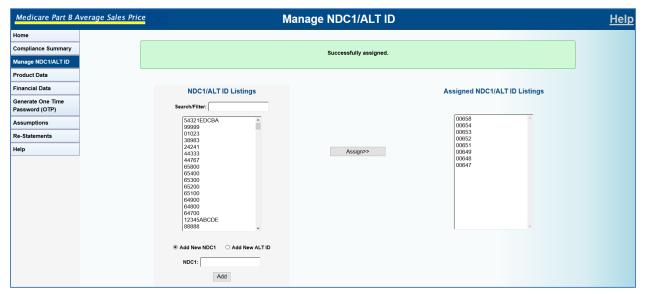

Figure 4-8: Manage NDC/ALT ID – NDC1/ALT ID Assigned Successfully

#### 5. Compliance Summary

#### 5.1 Submitter

The Compliance Summary features allow Drug Manufacturers to view whether their drugs are in compliance with the drug submission reporting requirements. Drug Manufacturers can access a compliance summary for all drugs using the Compliance Summary menu tab.

1. From the menu on the left side of the page, click on **Compliance Summary**.

The "Compliance Summary Overview" page displays with the current reporting period as the default, as shown in Figure 5-1.

**Note:** The "Compliance Summary Overview" screen lists the compliance summary for all manufacturers assigned to a Submitter by default.

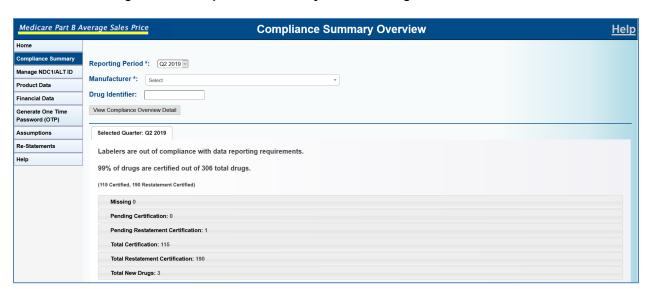

Figure 5-1: Compliance Summary Overview Page: Submitter

 Select the desired reporting period from the "Reporting Period" dropdown list (required), the desired manufacturer from the "Manufacturer" dropdown list (required), the labeler code from the dropdown list (optional), and either a full or partial drug identifier (optional), and click on the View Compliance Overview Detail button to display the summary report.

The summary results display for the selected manufacturer for the selected reporting period as shown in Figure 5-2.

Medicare Part B Average Sales Price **Compliance Summary Overview** Help Reporting Period \*: Q2 2019 v Manage NDC1/ALT ID Manufacturer \*: RWH9 Drug Identifier: Financial Data View Compliance Overview Detail Generate One Time Password (OTP) Assumptions Selected Quarter: Q2 2019 Re-Statements Labelers are out of compliance with data reporting requirements. 95% of drugs are certified out of 320 total drugs. (115 Certified, 190 Restatement Certified) Missing 12 Pending Certification: 2 Pending Restatement Certification: 1 Total Certification: 115 Total Restatement Certification: 190

Figure 5-2: Manufacturer's Compliance Summary Report: Submitter

The Compliance Summary Overview screen displays statements whether or not the Drug Manufacturer is within compliance for the reporting period. Also listed is the percentage of drugs assigned to the user that are certified for the selected reporting period:

Missing (go to step 3)

Total New Drugs: 4

- Pending Certification (go to Step 6)
- Pending Restatement Certification (go to Step 8)
- Total Certification (go to Step 10)
- Total Restatement Certification (go to Step 12)
- Total New Drugs (go to Step 14)
- To view drugs that are not compliant because the financial data for the drug have not been submitted, click on the **Missing** panel.

The "Missing" report displays, as shown in Figure 5-3.

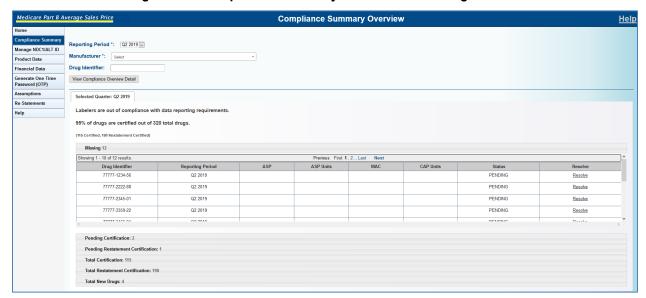

Figure 5-3: Compliance Summary: Submitter - Missing

Drug Manufacturers have the ability to enter financial data by clicking on the "Resolve" link for the specific drug identifier.

4. Click on the Resolve link.

The "Add/Edit Financial Data" screen displays for the drug identifier selected from the "Compliance Summary" screen, as shown in Figure 5-4.

**Note**: If the reporting period selected is not the current reporting period, the "Add/Edit Restate Financial Data" screen displays.

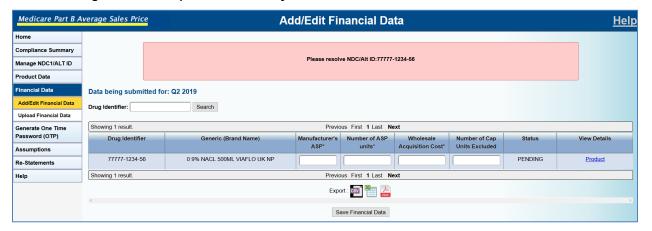

Figure 5-4: Compliance Summary: Submitter – Add/Edit Financial Data

5. Enter the missing financial data and click on the Save Financial Data button.

A message displays stating that the financial data were saved successfully, as shown in Figure 5-5. The drug identifier status will now say "SAVED."

Medicare Part B Average Sales Price **Add/Edit Financial Data Help** Home **Compliance Summary** Financial data saved Manage NDC1/ALT ID Product Data Data being submitted for: Q2 2019 Drug Identifier: Search Add/Edit Financial Data Upload Financial Data Previous First 1 Last Next Showing 1 result. Manufacturer's Number of ASP Wholesale Acquisition Cost\* Generate One Time Drug Identifie Generic (Brand Name) View Details Password (OTP) Assumptions 77777-1234-56 0 9% NACL 500ML VIAFLO UK NP 333.333 444.555 555.666 222.333 SAVED Product Re-Statements Previous First 1 Last Next Showing 1 result. Export : CSV Figure 1 Save Financial Data

Figure 5-5: Compliance Summary: Submitter – Financial Data Saved Successfully

6. To view drugs that have saved financial data, but whose certifications are pending, click on the **Pending Certification** panel from the "Compliance Summary Overview" screen.

The "Pending Certification" report displays, as shown in Figure 5-6.

**Compliance Summary Overview** Help Reporting Period \*: Q2 2019 Product Data Drug Identifier: Financial Data View Compliance Overview Detail Labelers are out of compliance with data reporting requirements 95% of drugs are certified out of 320 total drugs Pending Certification: 3 Drug Identifier ASP Units ASP 77777-1234-56 Q2 2019 333.333 444.555 555.666 222.333 SAVED Pending Restatement Certification: 1 Total Restatement Certification: 19

Figure 5-6: Compliance Summary: Submitter – Pending Certification

- 7. Click on the **Pending Certification** panel to hide the drug information that is pending certification.
- 8. To view drugs that have saved financial data that were restated but whose certifications are pending, click on the **Pending Restatement Certification** panel from the "Compliance Summary Overview" page.

The "Pending Restatement Certification" report displays, as shown in Figure 5-7.

icare Part B Average Sales Price **Compliance Summary Overview** Help Reporting Period \*: Q2 2019 U Manage NDC1/ALT ID Financial Data Drug Identifier: Generate One Time Password (OTP) View Compliance Overview Detail Selected Quarter: Q2 2019 Labelers are out of compliance with data reporting requirements 95% of drugs are certified out of 320 total drugs. (115 Certified, 190 Restatement Certified) Missing 11 Pending Certification: 3 Pending Restatement Certification: 1 Drug Identifier ASP Total Certification: 115

Figure 5-7: Compliance Summary: Submitter – Pending Restatement Certification

- 9. Click on the **Pending Restatement Certification** panel to hide the drug information that is pending restatement certification.
- 10. To view drugs that have been certified during the selected reporting period, click on the **Total Certification** panel from the "Compliance Summary Overview" page.

The "Total Certification" report displays, as shown in Figure 5-8.

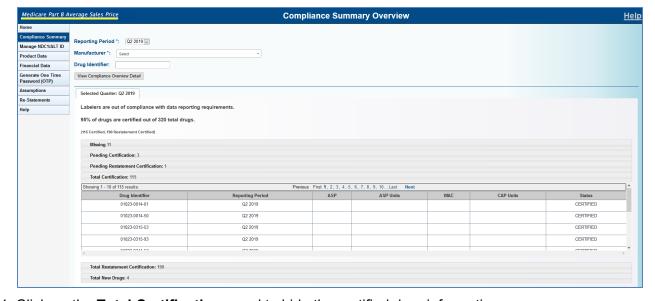

Figure 5-8: Compliance Summary: Submitter – Total Certification

- 11. Click on the **Total Certification** panel to hide the certified drug information.
- 12. To view the information for drugs that have been restated and certified, click on the Total Restatement Certification panel from the "Compliance Summary Overview" page.

The "Total Restatement Certification" report displays, as shown in Figure 5-9.

Medicare Part B Average Sales Price **Compliance Summary Overview** Heli Reporting Period \*: Q2 2019 V Manage NDC1/ALT ID Drug Identifier: Financial Data Generate One Time Password (OTP) View Compliance Overview Detail Selected Quarter: Q2 2019 Labelers are out of compliance with data reporting requirements 95% of drugs are certified out of 320 total drugs. (115 Certified, 190 Restatement Certified) Pending Certification: 3 Pending Restatement Certification: 1 Total Certification: 115 Total Restatement Certification: 190 Showing 1 - 10 of 190 results. Reporting Period 00699-3025-02 14.880 11056.000 25.880 RE-STATED CERTIFIED 00699-3026-02 Q2 2019 19.624 6905.000 28.980 RE-STATED CERTIFIED 00699-3027-02 O2 2019 9 934 46566 000 14 490 RE-STATED CERTIFIED

Figure 5-9: Compliance Summary: Submitter – Total Restatement Certification

- 13. Click on the Total Restatement Certification panel to hide the certified drug information.
- 14. To view the product and financial information for new drugs that have been certified or saved, click on the **Total New Drugs** panel.

The "Total New Drugs" report displays, as shown in Figure 5-10.

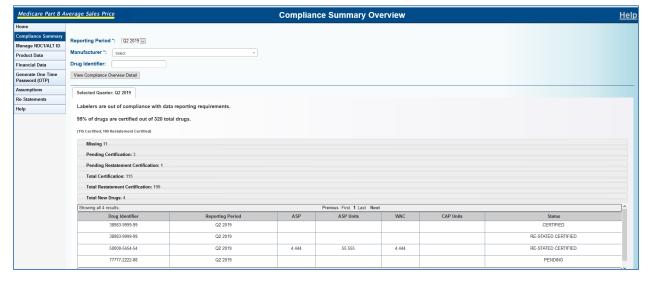

Figure 5-10: Compliance Summary: Submitter – Total New Drugs

#### 5.2 Certifier

The Compliance Summary features allow Drug Manufacturers to view whether their drugs are in compliance with the drug submission reporting requirements. Drug Manufacturers can access a compliance summary for all drugs using the Compliance Summary menu tab.

1. From the menu on the left side of the page, click on **Compliance Summary**.

The "Compliance Summary Overview" page displays.

**Note**: The "Compliance Summary Overview" screen lists the compliance summary for all manufacturers assigned as a default, as shown in Figure 5-11.

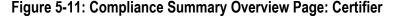

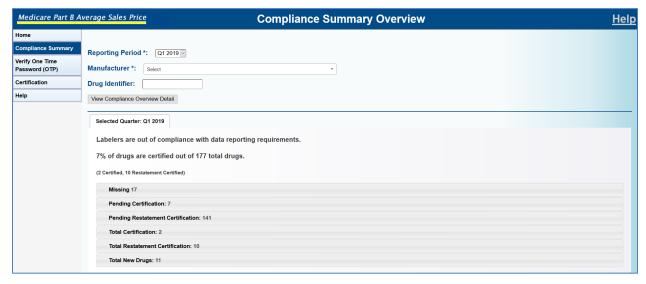

 Select the desired reporting period from the "Reporting Period" dropdown list (required), the desired manufacturer from the "Manufacturer" dropdown list (required), the labeler code from the dropdown list (optional), and either a full or partial drug identifier (optional) and click on the View Compliance Overview Detail button to display the summary report.

The summary results display for the selected manufacturer for the selected reporting period, as shown in Figure 5-12.

Figure 5-12: Manufacturer's Compliance Summary Report: Certifier

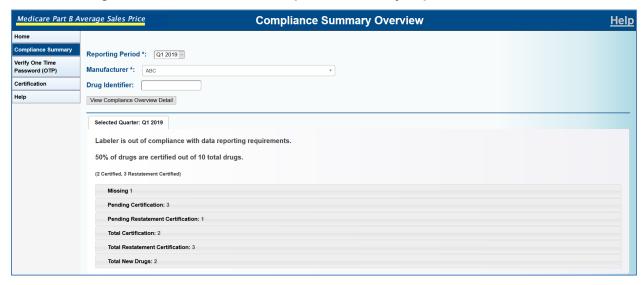

The "Compliance Summary Overview" screen displays statements whether or not the Drug Manufacturer is within compliance for the reporting period. Also listed is the percentage of drugs assigned to the user that are certified for the selected reporting period.

Drugs that are listed in the panels are:

- Missing (go to Step 3)
- Pending Certification (go to Step 6)
- Pending Restatement Certification (go to Step 8)
- Total Certification (go to Step 10)
- Total Restatement Certification (go to Step 12)
- Total New Drugs (go to Step 13)
- 3. To view drugs that are not compliant because the financial data for the drug have not been submitted, click on the **Missing** panel.

The "Missing" report displays with the status of "PENDING," as shown in Figure 5-13.

Medicare Part B Average Sales Price **Compliance Summary Overview** Help Reporting Period \*: Q1 2019 Verify One Time Password (OTP) Manufacturer \*: ABC Certification Drug Identifier: View Compliance Overview Detail Selected Quarter: Q1 2019 Labeler is out of compliance with data reporting requirements 50% of drugs are certified out of 10 total drugs. Showing 1 result. Previous First 1 Last Next 00999-3456-01 PENDING Showing 1 result. Previous First 1 Last Next

Figure 5-13: Compliance Summary: Certifier - Missing

- 4. Click on the Missing panel to hide the drug information that needs financial data.
- 5. To view drugs that have saved financial data but whose certifications are pending, click on the **Pending Certification** panel from the "Compliance Summary Overview" screen.

The "Pending Certification" report displays, as shown in Figure 5-14.

Medicare Part B Average Sales Price **Compliance Summary Overview** Help Reporting Period \*: Q1 2019 V Manufacturer \*: ABC Certification Drug Identifier: View Compliance Overview Detail Selected Quarter: Q1 2019 Labeler is out of compliance with data reporting requirements 50% of drugs are certified out of 10 total drugs. (2 Certified, 3 Restatement Certified) Pending Certification: 3 Previous First 1 Last Next Drug Identifier ASP ASP Units WAC CAP Units 44.333 33.221 55.444 Q1 2019 00999-3333-66 Q1 2019 45.222 54.333 66.222 SAVED 00999-5123-22 O1 2019 33.222 44 111 55.111 44 333 SAVED 00999-6789-59 O1 2019 206 430 21812 820 241.520 SAVED 00999-7890-01 O1 2019 76487 840 2818 750

Figure 5-14: Compliance Summary: Certifier – Pending Certification

- Click on the **Pending Certification** panel to hide the drug information that is pending certification.
- 7. To view drugs that have saved financial data that were restated but whose certifications are pending, click on the **Pending Restatement Certification** panel from the "Compliance Summary Overview" page.

The "Pending Restatement Certification" report displays, as shown in Figure 5-15.

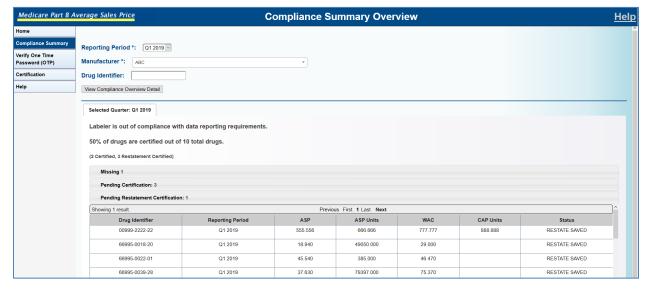

Figure 5-15: Compliance Summary: Certifier – Pending Restatement Certification

- 8. Click on the **Pending Restatement Certification** panel to hide the drug information that is pending restatement certification
- To view drugs that have been certified during the selected reporting period, click on the Total Certification panel from the "Compliance Summary Overview" page.

The "Total Certification" report displays, as shown in Figure 5-16.

Medicare Part B Average Sales Price **Compliance Summary Overview** <u>Help</u> Reporting Period \*: Q1 2019 V Manufacturer \*: ABC Certification Drug Identifier: View Compliance Overview Detail Selected Quarter: Q1 2019 Labeler is out of compliance with data reporting requirements 50% of drugs are certified out of 10 total drugs (2 Certified, 3 Restatement Certified) Pending Certification: 3 Pending Restatement Certification: 1 Total Certification: 2 Showing all 2 results. Previous First 1 Last Next CAP Units WAC 6444.545 00999-1234-01 Q1 2019 19639.020 773.100 CERTIFIED Showing all 2 results. Previous First 1 Last Next

Figure 5-16: Compliance Summary: Certifier – Total Certification

- 10. Click on the **Total Certification** panel to hide the certified drug information.
- 11. To view the information for drugs that have been restated and certified, click on the Total Restatement Certification panel from the "Compliance Summary Overview" page.

The "Total Restatement Certification" report displays, as shown in Figure 5-17.

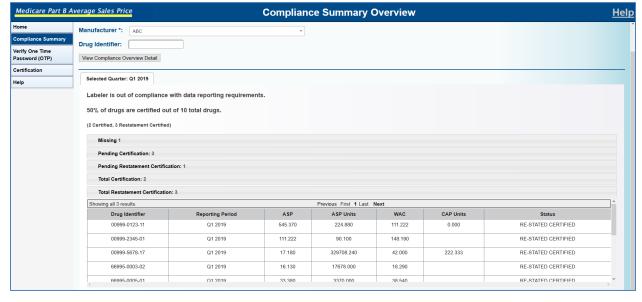

Figure 5-17: Compliance Summary: Certifier - Total Restatement Certification

- Click on the Total Restatement Certification panel to hide the certified drug information.
- 13. To view the product and financial information for new drugs that have been certified or saved, click on the Total New Drugs panel from the "Compliance Summary Overview" page.

The "Total New Drugs" report displays, as shown in Figure 5-18.

Figure 5-18: Compliance Summary: Certifier – Total New Drugs

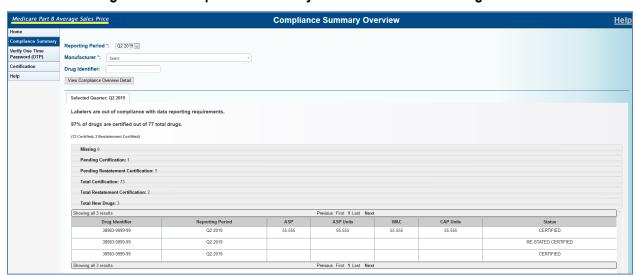

14. Click on the **Total New Drugs** panel to hide the certified drug information.

### 6. Product Data

Drug manufacturers are required to submit quarterly drug data to the ASP application for ASP pricing using a file transfer process or through online data entry. Drug data consists of product data and financial data. The following subsections detail the steps required to submit drug product data using online data entry and through approved file uploads.

#### 6.1 Add Product Data

Add Product Data allows drug manufacturers the ability to manually submit drug product data one at a time to CMS. To upload product data for multiple drugs at once from a file, skip to section 6.2.

1. Click on **Product Data** from the menu on the left side of the screen, and then click on **Add Product Data**.

The "Add Product Data" screen displays, as shown in Figure 6-1.

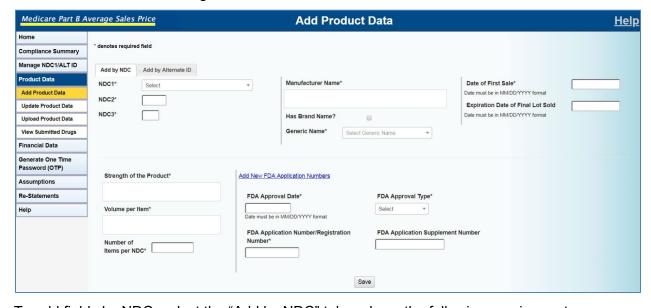

Figure 6-1: Add Product Data Screen

2. To add fields by NDC, select the "Add by NDC" tab and use the following requirements:

**Note:** To add fields by Alternate ID, go to step 4.

NDC1: dropdown

**Note:** if the NDC1 desired is not in the dropdown list, click on **Manage NDC1/ALT ID** from the menu on the left side of the screen, and add and assign your NDC1.

NDC2: numeric required 4-digit entry

NDC3: numeric

required 2-digit entry

Manufacturer Name: required

limited to 250 characters

**Note:** When entering Product Data for the same Manufacturer more than once, be sure that the spelling is the same each time for that Manufacturer. If data were entered through "Upload Product Data," the spelling must match that as well.

Has Brand Name?: checkbox

optional

Brand Name: field is only displayed if the "Has Brand Name?" box is checked

required if "Has Brand Name?" box is checked

limited to 250 characters

Generic Name: dropdown list

required

New Generic Name: displayed only if selecting "Add New Generic Name" from the

"Generic Name" dropdown list

required

limited to 250 characters

Date of First Sale: MM/DD/YYYY format

required

cannot occur before the FDA approval date

must occur prior to the "Current Reporting Period" start date

Expiration Date of Final Lot Sold: MM/DD/YYYY format

optional

Strength of the Product: required

limited to 500 characters

Volume Per Item: required

limited to 250 characters

Number of Items per NDC: numeric

required

limited to 9 digits and 2 decimal places

FDA Approval Date: required

MM/DD/YYYY format

must be prior to "Current Reporting Period" start date

FDA Application Number/Registration Number: required

alphanumeric up to 10 characters

can have up to 2 more optional entries by clicking on the "Add New

Application Numbers" link

FDA Approval Type: required

dropdown list

FDA Application Supplement Number: alphanumeric

optional

up to 9 characters

can have up to 2 more optional entries by clicking on the "Add New Application

Numbers" link

The field windows populate with the entered data, as shown in Figure 6-2.

Medicare Part B Average Sales Price **Add Product Data Help** denotes required field Compliance Summary Manage NDC1/ALT ID Add by NDC Add by Alternate ID Product Data 06/01/2019 66666 Add Product Data TEST - New Manufacture Date must be in MM/DD/YYYY format NDC2\* 2222 Update Product Data Expiration Date of Final Lot Sold 44 NDC3\* Date must be in MM/DD/YYYY format Upload Product Data Has Brand Name? View Submitted Drugs 0 9% NACL 250ML VIAFLO UK NP ▼ Financial Data Generate One Time Password (OTP) Strength of the Product Add New FDA Application Numbers 1000 FDA Approval Date\* FDA Approval Type Help 05/05/2019 510(K) Date must be in MM/DD/YYYY format Number of Items 1.00 4444 Save

Figure 6-2: Add Product Data – Fields Populated

#### 3. Click on the Save button.

The screen displays the confirmation that the product submission has been successfully saved, as shown in Figure 6-3.

care Part B Average Sales Price **Add Product Data** <u>Help</u> Compliance Summary 66666-2222-44 product data has been saved successfully lanage NDC1/ALT ID **Update Product Data** Add by NDC Add by Alternate ID NDC1\* Select Manufacturer Name Date of First Sale\* Financial Data NDC2\* Expiration Date of Final Lot Sold Has Brand Name? Assumptions Generic Name Re-Statements Strength of the Product Add New FDA Application Numbers FDA Approval Date FDA Approval Type FDA Application Number/Registration FDA Application Supplement Number Save

Figure 6-3: Add Product Data – Product Submission Saved Successfully

4. To add fields by Alternate ID, select the "Add by Alternate ID" tab, and use the following requirements:

Alternate ID: required

dropdown

**Note:** if the Alternate ID you want to use is not in the dropdown list, you must click on **Manage NDC1/ALT ID** from the menu on the left side of the screen, and add and assign the Alternate ID.

Manufacturer Name: required

limited to 250 characters

**Note:** When entering Product Data for the same Manufacturer more than once, be sure that the spelling is the same each time for that Manufacturer. If data were entered through "Upload Product Data," the spelling must match that as well.

Has Brand Name?: checkbox

optional

Brand Name: field is only displayed if the "Has Brand Name?" box is checked

required if "Has Brand Name?" box is checked

limited to 250 characters

Generic Name: dropdown list

required

New Generic Name: only displayed when selecting "Add New Generic Name" from

the "Generic Name" dropdown list

required

limited to 250 characters

Date of First Sale: MM/DD/YYYY format

numeric

cannot occur before the FDA approval date

must occur prior to the "Current Reporting Period" start date

Expiration Date of Final Lot Sold: MM/DD/YYYY format

optional

Strength of the Product: required

limited to 500 characters

Volume Per Item: required

limited to 250 characters

Number of Items per Alternate ID: numeric

required

up to 9 digits allowed and 2 decimal places

FDA Approval Date: optional

MM/DD/YYYY format

must be prior to "Current Reporting Period" start date

FDA Application Number/Registration Number: optional

alphanumeric up to 10 characters

can have up to 2 more optional entries by clicking on the "Add New

Application Numbers" link

FDA Approval Type: optional

dropdown list

FDA Application Supplement Number: alphanumeric

optional

up to 9 characters

can have up to 2 more optional entries by clicking on the "Add New Application

Numbers" link

The fields populate with the entered data, as shown in Figure 6-4.

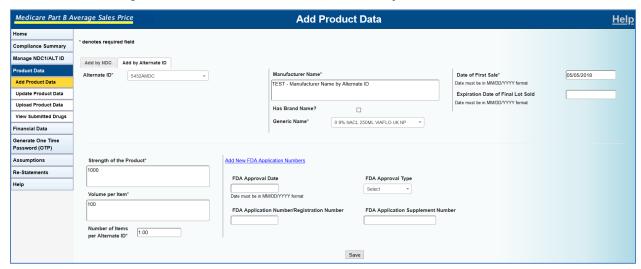

Figure 6-4: Add Product Data – Add Fields by Alternate ID

5. Click on the Save button.

The screen displays the confirmation that the product submission has been successfully saved, as shown in Figure 6-5.

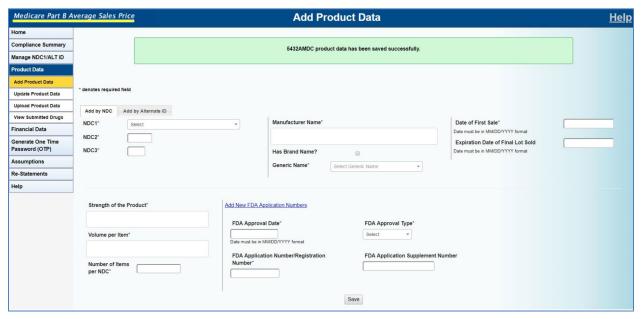

Figure 6-5: Add Product Data – Product Submission Saved Successfully

# 6.2 Upload Product Data

ASP provides drug manufacturers the ability to submit Medicare Part B drug data to CMS. Perform the following steps to upload drug product data using the file transfer process.

1. Click on **Product Data** from the menu on the left side of the screen, and then click on **Upload Product Data**.

The "Upload Product Data" screen displays, as shown in Figure 6-6.

Figure 6-6: Upload Product Data Screen

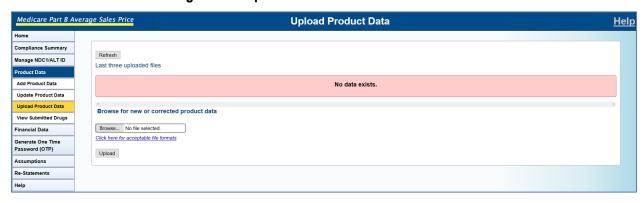

2. To upload data, click on the **Browse...** button.

The file directory opens, as shown in Figure 6-7.

Figure 6-7: File Directory Window

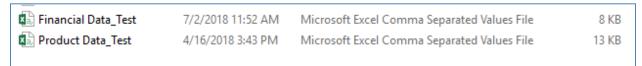

3. Select a file and double-click on it.

The "Browse..." field is populated, as shown in Figure 6-8.

Figure 6-8: Upload Product Data Browse Field Populated

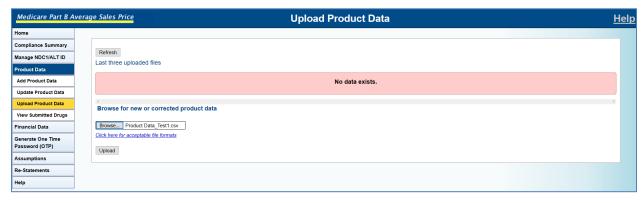

4. Click on the **Upload** button.

A message displays confirming that the product data were saved successfully, and the drug data are listed, as shown in Figure 6-9.

**Note**: ASP offers a "Refresh" button for times when an upload takes longer to process; the system will notify you to come back later while the status for the upload will say "Processing." If you want to know if the upload finished processing, you would click on the **Refresh** button and the system will give the current status of the upload. When the upload is finished, the status will say "Completed."

| Marie | Complete Summer | Complete Summer | Complete Summer | Complete Summer | Complete Summer | Complete Summer | Complete Summer | Complete Summer | Complete Summer | Complete Summer | Complete Summer | Complete Summer | Complete Summer | Complete Summer | Complete Summer | Complete Summer | Complete Summer | Complete Summer | Complete Summer | Complete Summer | Complete Summer | Complete Summer | Complete Summer | Complete Summer | Complete Summer | Complete Summer | Complete Summer | Complete Summer | Complete Summer | Complete Summer | Complete Summer | Complete Summer | Complete Summer | Complete Summer | Complete Summer | Complete Summer | Complete Summer | Complete Summer | Complete Summer | Complete Summer | Complete Summer | Complete Summer | Complete Summer | Complete Summer | Complete Summer | Complete Summer | Complete Summer | Complete Summer | Complete Summer | Complete Summer | Complete Summer | Complete Summer | Complete Summer | Complete Summer | Complete Summer | Complete Summer | Complete Summer | Complete Summer | Complete Summer | Complete Summer | Complete Summer | Complete Summer | Complete Summer | Complete Summer | Complete Summer | Complete Summer | Complete Summer | Complete Summer | Complete Summer | Complete Summer | Complete Summer | Complete Summer | Complete Summer | Complete Summer | Complete Summer | Complete Summer | Complete Summer | Complete Summer | Complete Summer | Complete Summer | Complete Summer | Complete Summer | Complete Summer | Complete Summer | Complete Summer | Complete Summer | Complete Summer | Complete Summer | Complete Summer | Complete Summer | Complete Summer | Complete Summer | Complete Summer | Complete Summer | Complete Summer | Complete Summer | Complete Summer | Complete Summer | Complete Summer | Complete Summer | Complete Summer | Complete Summer | Complete Summer | Complete Summer | Complete Summer | Complete Summer | Complete Summer | Complete Summer | Complete Summer | Complete Summer | Complete Summer | Complete Summer | Complete Summer | Co

Figure 6-9: Upload Product Data Saved Successfully

**Note:** Errors will be displayed in the "Status" column detailing what you will have to change in the Upload File.

**Note**: If there are errors in uploading the document where leading zeros are removed from the NDC and date field values, the file will need to be edited and certain columns reformatted. To do this, open your file and continue with Step 0. To be certain of file column formatting, click on the "Click here for acceptable file formats" link, or follow the criteria below.

5. Open the "Upload Product" file, as shown in Figure 6-10.

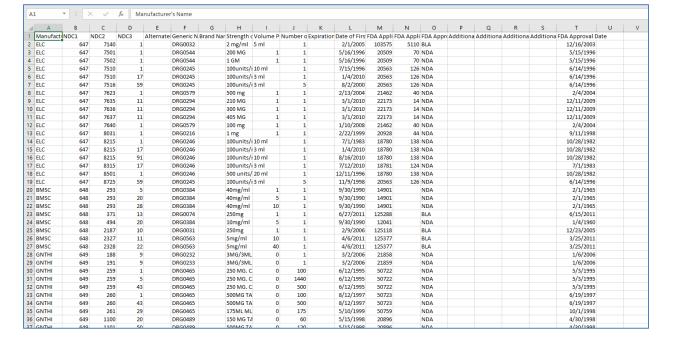

Figure 6-10: Upload Product File

6. To reformat a column, right-click on a column header.

The "Column Editing" dropdown displays, as shown in Figure 6-11.

Figure 6-11: Upload Product Data Column Editing Dropdown

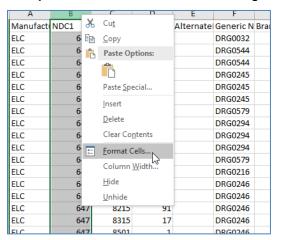

7. Select "Format Cells."

The "Format Cells" window displays, as shown in Figure 6-12.

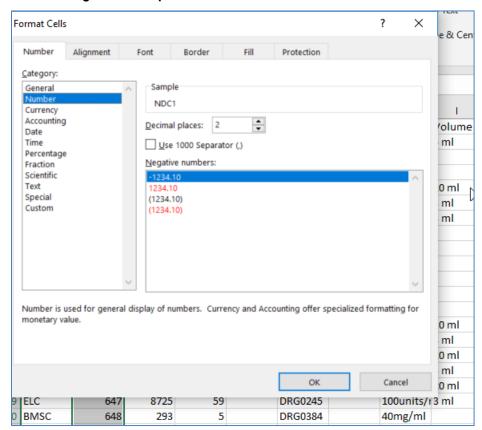

Figure 6-12: Upload Product Data Format Cells Window

8. Make the following changes according to the below criteria:

Note: For NDC1, NDC2, and NDC3 columns, select "Number" and then "Custom."

- NDC1: Type 5 0s (00000), click on the **OK** button, and repeat from Step 6 for any other column changes
- NDC2: Type 4 0s (0000), click on the **OK** button, and repeat from Step 6 for any other column changes
- NDC3: Type 2 0s (00), click on the **OK** button, and repeat from Step 6 for any other column changes

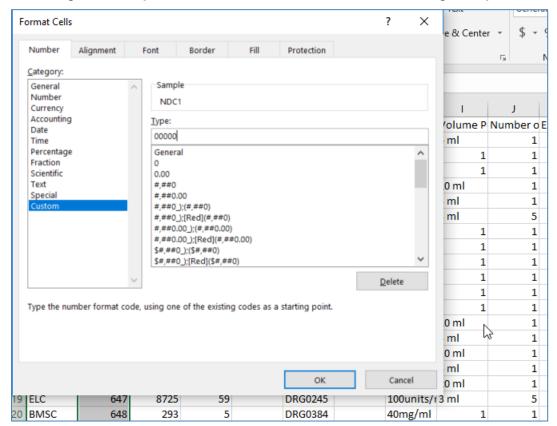

Figure 6-13: Upload Product Data Format Cells Custom Editing Example

**Note**: For the Number of Items Per NDC column, select "Number" ensure the "Decimal places" field is set to 2, and then click on the **OK** button. Repeat from Step 6 for any other column changes, as shown in Figure 6-14.

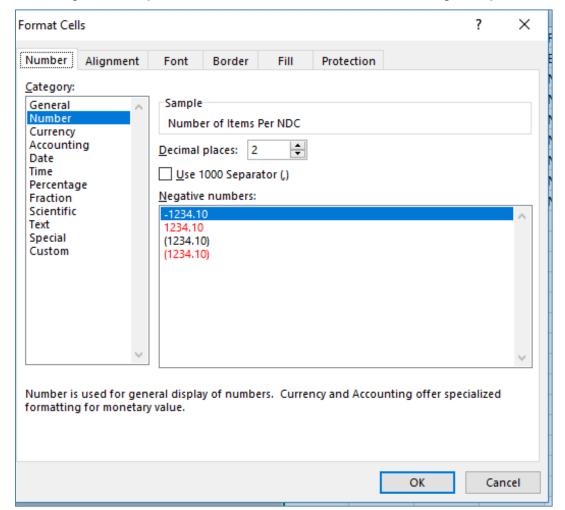

Figure 6-14: Upload Product Data Format Cells Custom Editing Example

**Note:** For the Expiration Date, Date of First Sale, and FDA Approval Date columns, select "Date" and then "Custom."

- Expiration Date of Final Lot Sold: Type MM/DD/YYYY, click on the **OK** button, and repeat from Step 6 for any other column changes
- Date of First Sale: Type MM/DD/YYYY, click on the **OK** button, and repeat from Step 6 for any other column changes
- FDA Approval Date: Type MM/DD/YYYY, click on the **OK** button, and repeat from Step 6 for any other column changes

44

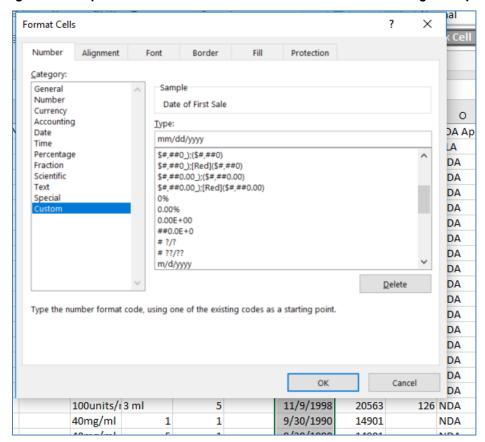

Figure 6-15: Upload Product Data Format Cells Date Custom Editing Example

9. Save the file and go back to Step 2.

**Note:** Be sure that you do NOT change any of the column headers, as that will invalidate the upload.

**Note:** Any time that you have to retrieve a file to edit, you will have to perform Steps 0 through 8 again, before you resave the file.

## 6.3 Update Product Data

Update Product Data allows drug manufacturers the ability to update drug product data to CMS.

1. Click on **Product Data** from the menu on the left side of the screen, and then click on **Update Product Data**.

The "Update Product Data" screen displays with the current reporting period showing, as shown in Figure 6-16.

45

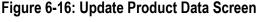

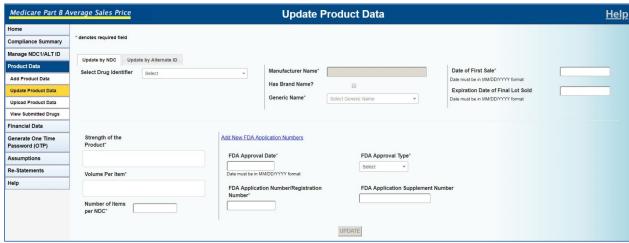

2. To update fields by NDC, select the "Update by NDC" tab.

**Note:** To update fields by Alternate ID, go to step 6.

 Select Drug Identifier: dropdown menu required

All of the fields automatically populate, as shown in Figure 6-17.

Figure 6-17: Update Product Data Screen, Update by NDC Tab Fields Populated

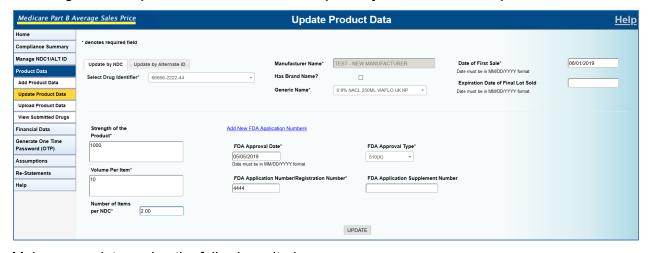

4. Make any updates using the following criteria.

Has Brand Name?: checkbox optional

Brand Name: field is only displayed if the "Has Brand Name?" box is checked

required if "Has Brand Name?" box is checked

limited to 250 characters

Generic Name: dropdown list required

New Generic Name: displayed only if selecting "Add New Generic Name" from the

"Generic Name" dropdown list

required

limited to 250 characters

Date of First Sale: MM/DD/YYYY format

required

cannot occur before the FDA approval date

must occur prior to the "Current Reporting Period" start date

Expiration Date of Final Lot Sold: MM/DD/YYYY format

optional

Strength of the Product: required

limited to 500 characters

Volume Per Item: required

limited to 250 characters

Number of Items per NDC: numeric

required

limited to 9 digits and 2 decimal places

FDA Approval Date: required

MM/DD/YYYY format

must be prior to "Current Reporting Period" start date

FDA Application Number/Registration Number: required

alphanumeric up to 10 characters

can have up to 2 more optional entries by clicking on the "Add New

Application Numbers" link

FDA Approval Type: required

dropdown list

FDA Application Supplement Number: optional

alphanumeric up to 9 characters

can have up to 2 more optional entries by clicking on the "Add New Application

Numbers" link

The fields populate with the entered data.

Click on the **UPDATE** button.

The screen displays the confirmation that the product submission has been saved, as shown in Figure 6-18.

Medicare Part B Average Sales Price **Update Product Data** <u>Help</u> Compliance Summary 66666-2222-44 Product updated successfully Manage NDC1/ALT ID Add Product Data View Submitted Drugs TEST - NEW MANUFACTURER 06/01/2019 Select Drug Identifier\* 66666-2222-44 Financial Data Date must be in MM/DD/YYYY format Has Brand Name? Generate One Time Expiration Date of Final Lot Sold Password (OTP) Generic Name\* 0 9% NACL 250ML VIAFLO UK NP + Assumptions Re-Statements Help Strength of the Add New FDA Application Numbers 1000 FDA Approval Date\* FDA Approval Type 05/05/2019 510(K) Date must be in MM/DD/YYYY format FDA Application Number/Registration Number 4444 Number of Items per NDC\* UPDATE

Figure 6-18: Update Product Data Screen – Update by NDC Saved Successfully

6. To update fields by Alternate ID, select the "Update by Alternate ID" tab, select an alternate ID from the dropdown list, and use the following requirements:

Has Brand Name?: checkbox optional

Brand Name: field is only displayed if "Has Brand Name?" box is checked

required if "Has Brand Name?" box is checked

limited to 250 characters

Generic Name: dropdown list

required

New Generic Name: only displayed when selecting "Add New Generic Name" from

the "Generic Name" dropdown list

required

limited to 250 characters

Date of First Sale: MM/DD/YYYY format

required

cannot occur before the FDA approval date

must occur prior to the "Current Reporting Period" start date

Expiration Date of Final Lot Sold: MM/DD/YYYY format

optional

Strength of the Product: required

limited to 500 characters

Volume Per Item: required

limited to 250 characters

Number of Items per Alternate ID: numeric

required

up to 9 digits and 2 decimal places

FDA Approval Date: optional

MM/DD/YYYY format

must be prior to "Current Reporting Period" start date

FDA Application Number/Registration Number: optional

alphanumeric up to 10 characters

can have up to 2 more optional entries by clicking on the "Add New

Application Numbers" link

FDA Approval Type: optional

dropdown list

FDA Application Supplement Number: optional

alphanumeric up to 9 characters

can have up to 2 more optional entries by clicking on the "Add New Application

Numbers" link

The fields populate with the entered data.

7. Click on the **UPDATE** button.

The screen displays the confirmation that the product submission has been saved, as shown in Figure 6-19.

Figure 6-19: Update Product Data Screen – Update by Alternate ID Updated Successfully

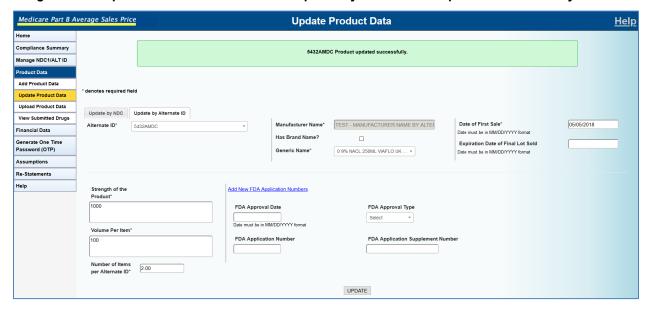

### 6.4 View Submitted Drugs

Drug manufacturers have the ability to view drug data that have been submitted during the current reporting period. Drug manufacturers cannot update or edit drug data using this feature.

Perform the following steps to view submitted drug data:

1. Click on **Product Data** from the menu on the left side of the screen, and then click on **View Submitted Drugs**.

The "View Submitted Drugs" window displays, as shown in Figure 6-20.

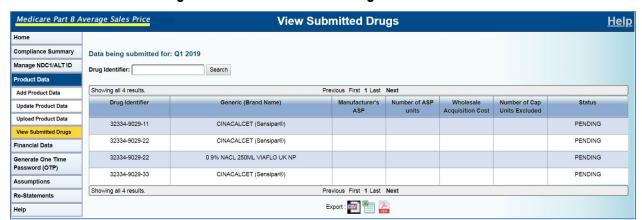

Figure 6-20: View Submitted Drugs Screen

This can be used to scroll through the list of drugs displayed on the "View Submitted Drugs" page in order to view submitted drug data and status. This can also be used to enter the "Drug Identifier" field and click on the **Search** button to filter the results to view a particular drug's data, using either a full or partial search of the drug identifier.

### 7. Financial Data

Drug manufacturers are required to submit quarterly drug data to the ASP application for ASP pricing using a file transfer process or through online data entry. Drug data consists of product data and financial data. The following subsections detail the steps required to submit drug financial data using online data entry and through approved file uploads

#### 7.1 Add/Edit Financial Data

The ASP application provides the drug manufacturer the ability to submit Medicare Part B drug financial data to CMS. Perform the following steps to add drug financial data manually using the online data entry process. To upload financial data for multiple drugs at once from a file, skip to section 7.2.

1. Click on **Financial Data** from the menu on the left side of the screen, and then click on **Add/Edit Financial Data**.

The "Add/Edit Financial Data" page displays a listing of the drugs, as shown in Figure 7-1.

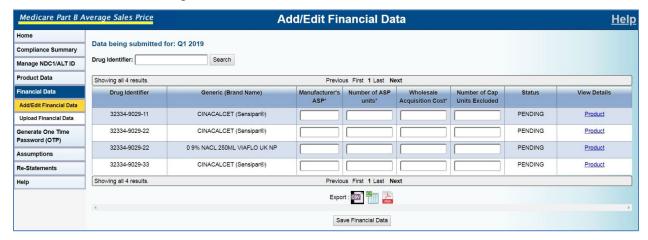

Figure 7-1: Add/Edit Financial Data Screen

- 2. Scroll through the list of drugs displayed on the "Add/Edit Financial Data" page in order to locate the drug(s) needing financial data added or updated, or enter the drug identifier in the "Drug Identifier" field, and click on the **Search** button to filter the results.
- 3. Enter the Manufacturer's ASP, Number of ASP Units, Wholesale Acquisition Cost, and Number of CAP Units Excluded in the respective fields, using the following criteria:

Manufacturer's ASP: numeric

Must have three decimal places (i.e., XXXXXXXXXXXXX). can be a positive number, a negative number, or be equal to 0.000

Number of ASP units: numeric

must have three decimal places (i.e., XXXXXXXXXXXX). can be a positive number, a negative number, or be equal to 0.000

Wholesale Acquisition Cost: numeric

must have three decimal places (i.e.,

can be a positive number, a negative number, or be

equal to 0.000

Number of Cap Units Excluded: optional

numeric

must have three decimal places (i.e.,

XXXXXXXXXXXXXX).

can be a positive number or be equal to 0.000

The fields populate, as shown in Figure 7-2.

Figure 7-2: Add/Edit Financial Data Screen - Fields Populated

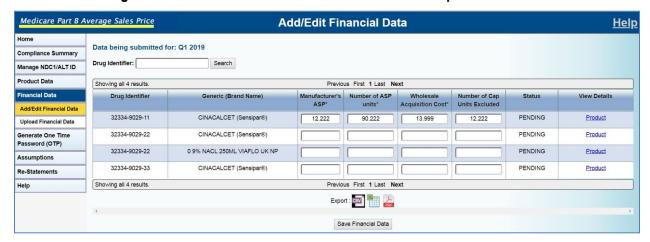

4. Click on the **Save Financial Data** button to add/update the Drug Identifier financial data.

A message displays indicating that the Drug Identifier financial data have been saved to the ASP application and the status of the drug changes from "PENDING" to "SAVED," as shown in Figure 7-3.

Medicare Part B Average Sales Price Add/Edit Financial Data Help Compliance Summary Financial data saved Manage NDC1/ALT ID Product Data Data being submitted for: Q1 2019 Financial Data Drug Identifier: Search Add/Edit Financial Data **Upload Financial Data** Showing all 4 results. Previous First 1 Last Next Generate One Time Drug Identifier Generic (Brand Name) View Details Password (OTP) Assumptions 32334-9029-11 CINACALCET (Sensipar®) 13.999 12.222 Re-Statements 32334-9029-22 CINACALCET (Sensipar®) Help 32334-9029-22 0 9% NACL 250ML VIAFLO UK NP PENDING Product 32334-9029-33 CINACALCET (Sensipar®) PENDING Product Showing all 4 results. Previous First 1 Last Next Export : CSV Save Financial Data

Figure 7-3: Add/Edit Financial Data Screen – Financial Data Saved

To view the product data for the Drug Identifier, click on the "Product" link in the "View Details" tab.

The product data for the selected financial data display, as shown in Figure 7-4.

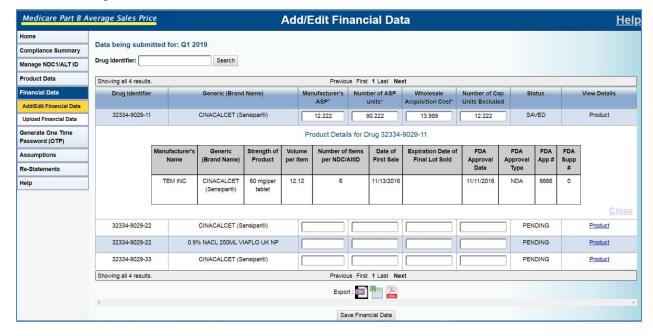

Figure 7-4: Add/Edit Financial Data Screen – Selected Financial Data

# 7.2 Upload Financial Data

ASP provides the drug manufacturer the ability to submit Medicare Part B financial data to CMS. Perform the following steps to upload drug financial data using the file transfer process.

1. Click on **Financial Data** from the menu on the left side of the screen, and then click on **Upload Financial Data**.

The "Upload Financial Data" screen displays, as shown in Figure 7-5.

Figure 7-5: Upload Financial Data Screen

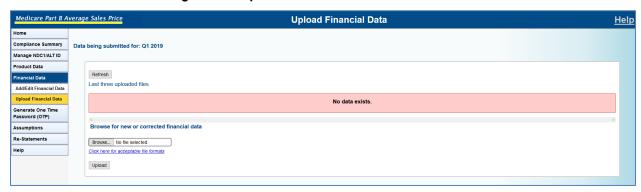

2. To upload data, click on the **Browse...** button.

The file directory opens, as shown in Figure 7-6.

Figure 7-6: File Directory Window

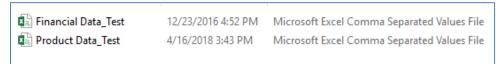

3. Select a file and double-click on it.

The "Browse..." field is populated, as shown in Figure 7-7.

Figure 7-7: Upload Financial Data Browse Field Populated

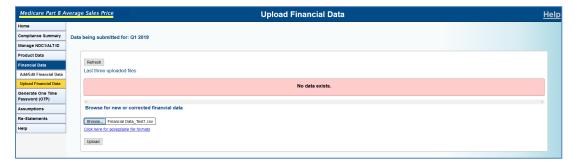

4. Click on the **Upload** button.

A message displays confirming that the financial data were uploaded successfully, and the drug financial data are listed, as shown in Figure 7-8.

**Note**: ASP offers a "Refresh" button for times when an upload takes longer to process; the system will notify you to come back later while the status for the upload will say "Processing." If you want to know if the upload finished processing, you would click on the **Refresh** button and the system will give the current status of the upload. When the upload is finished, the status will say "Completed."

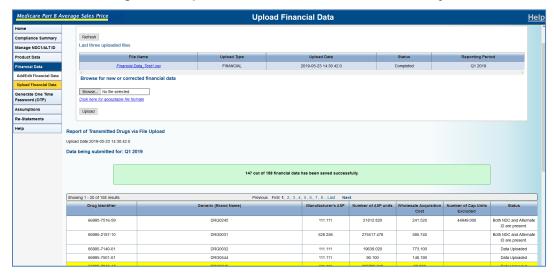

Figure 7-8: Upload Financial Data Saved Successfully

**Note:** Errors will be displayed in the "Status" column detailing what you will have to change in the Upload File.

**Note**: If there are errors in uploading the document where leading zeros are removed from the NDC and date field values, the file will need to be edited and certain columns reformatted. To do this, open your file and continue with Step 5. To be certain of file column formatting, click on the "Click here for acceptable file formats" link, or follow the criteria below.

5. Open the "Upload Financial" file, as shown in Figure 7-9.

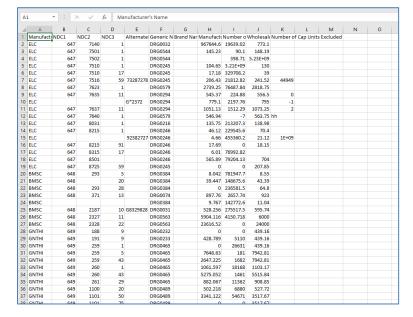

Figure 7-9: Upload Financial Data File

6. To reformat a column, right-click on a column header.

The "Column Editing" dropdown displays, as shown in Figure 7-10.

X NDC1 Alternate G D D Paste Options: D Paste Special... D 73287278 D Delete Clear Contents G\*2372 D Column Width D <u>H</u>ide D 92382727 D <u>U</u>nhide 8215 D 91 8315 17 D

Figure 7-10: Upload Financial Data Column Editing Dropdown

7. Select "Format Cells."

The "Format Cells" window displays, as shown in Figure 7-11.

NDC1 lumber o W 19639.02 Use 1000 Separator (,) 90.1 398.71 3.21E+09 (1234.10) (1234.10) 329708.2 21812.82 76487.84 224.88 2197.76 1512.29 229545 6 455360.2 76992.82 DRG0245 8.042 781947.7 DRG0384 39.447 148675.6

Figure 7-11: Upload Financial Data Format Cells Number Editing

8. Make the following changes in the "Type" field according to the below criteria:

Note: For NDC1, NDC2, and NDC3 columns, select "Number" and then "Custom."

- NDC1: Type 5 0s (00000), click on the **OK** button, and repeat from Step 7 for any other column changes
- NDC2: Type 4 0s (0000), click on the **OK** button, and repeat from Step 7 for any other column changes
- NDC3: Type 2 0s (00), click on the **OK** button, and repeat from Step 7 for any other column changes

ormat Cells & Center Number Category: General Number NDC1 Currency <u>T</u>ype: lumber o Wh 19639.02 90.1 0
0.00
#,##0
#,##0,00
#,##0,0(#,##0)
#,##0,0(#,##0)
#,##0,00(#,##0,00)
#,##0,00(#,##0,00)
\$#,##0,00(#,##0,00)
\$#,##0,00(#,##0,00)
\$#,##0,00(#,##0,00)
\$#,##0,00(#,##0,00) 398.71 5.2 3.21E+09 329708.2 21812.82 76487.84 224.88 \$#,##0\_);[Red](\$#,##0) 2197.76 1512.29 Type the number format code, using one of the existing codes as a starting point 213207.3 229545.6 455360.2 76992.82 OK 79204.13 DRG0245 DRG0384 8.042 781947.7

Figure 7-12: Upload Financial Data Format Cells Number Custom Editing Example

**Note:** For Manufacturer's Average Sales Price, Number of ASP Units, Wholesale Acquisition Cost, and Number of CAP Units Excluded, select "Number."

- Manufacturer's Average Sales Price: Change the number of decimal places to
   "3," click on the **OK** button, and repeat from Step 7 for any other column changes
- Number of ASP Units: Change the number of decimal places to "3," click on the OK button, and repeat from Step 7 for any other column changes
- Wholesale Acquisition Cost: Change the number of decimal places to "3," click on the **OK** button, and repeat from Step 7 for any other column changes
- Number of CAP Units Excluded: Change the number of decimal places to "3," click on the **OK** button, and repeat from Step 7 for any other column changes

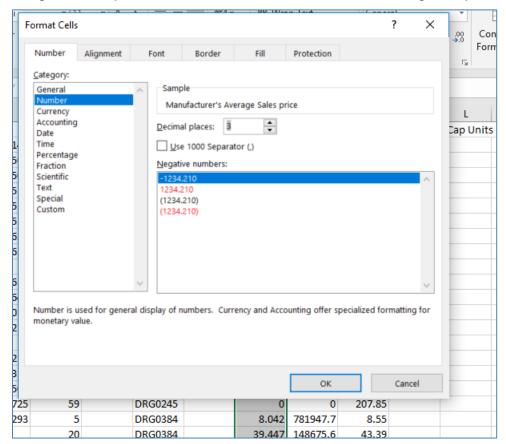

Figure 7-13: Upload Financial Data Format Cells Number Editing Example

9. Save the file and go back to Step 2.

**Note:** Be sure that you do NOT change any of the column headers, as that will invalidate the upload.

**Note:** Any time that you have to retrieve a file to edit, you will have to perform Steps 6 through 8 again, before you resave the file.

## 8. Generate One Time Password (OTP) - Submitter

Once the ASP Submitter successfully enters all the Product and Financial Data for the first time into the ASP application, the ASP Submitter can generate a One Time Password (OTP) for each Manufacturer Name. Once the OTP is generated, the ASP Submitter can provide the OTP to the Certifier. The OTP expires after 7 days of being generated. If the OTP expires, the ASP Submitter can generate another OTP and once again provide the OTP to the ASP Certifier. There can only be one active Certifier for a manufacturer. If the Certifier changes, the Submitter has to share a new OTP with the new Certifier.

 Click on Generate One Time Password (OTP) from the menu on the left side of the screen.

The "Generate One Time Password (OTP)" screen displays, as shown in Figure 8-1.

Figure 8-1: Generate One Time Password (OTP) Screen

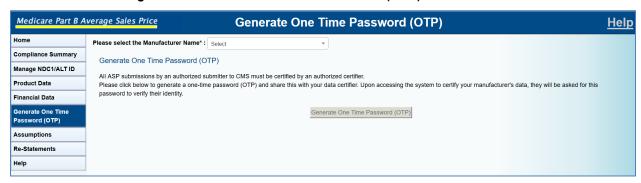

Select a Manufacturer name from the "Please select the Manufacturer Name\*:" dropdown list.

The selected Manufacturer populates in the field, as shown in Figure 8-2.

Figure 8-2: Generate OTP – Please select the Manufacturer name\*: Field Populated

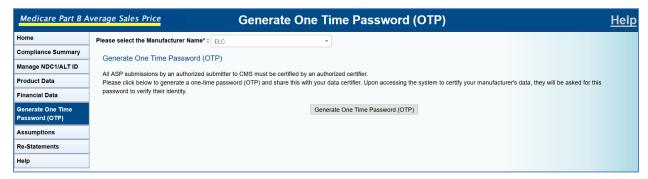

3. Click on the Generate One Time Password (OTP) button.

The OTP displays and is available for 7 days, as shown in Figure 8-3.

Figure 8-3: OTP Generated Successfully

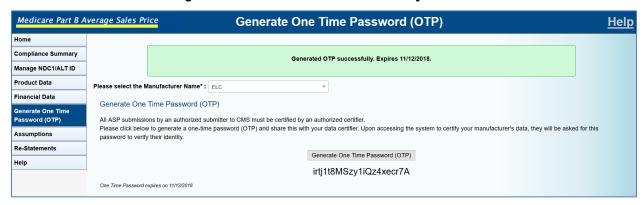

CMS XLC Verify OTP - Certifier

# 9. Verify OTP - Certifier

Once the ASP Submitter generates and provides an OTP for each Manufacturer Name to the Certifier, the Certifier must verify the OTP. The one-time password expires after 7 days of being generated. If the OTP expires, the ASP Submitter can generate another OTP and once again provide the OTP to the ASP Certifier.

1. Click on **Verify One Time Password (OTP)** from the menu on the left side of the screen.

The "Verify One Time Password (OTP)" screen displays, as shown in Figure 9-1.

Figure 9-1: Verify One Time Password (OTP) Screen

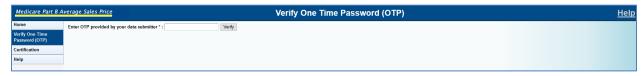

2. Enter the OTP in the "Enter OTP provided by your data submitter\*" field.

The "Enter OTP provided by your data submitter\*" field populates, as shown in Figure 9-2.

Figure 9-2: Verify OTP – Enter OTP provided by your data submitter\*: Field Populated

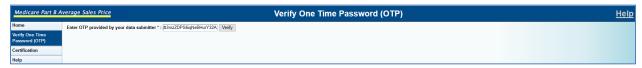

3. Click on the **Verify** button.

A message displays that the OTP has been verified and the data for that manufacturer are ready for certification, as shown in Figure 9-3.

Figure 9-3: Verify OTP – OTP Verified Message

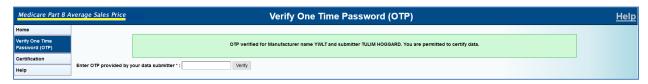

CMS XLC Assumptions

# 10. Assumptions

## 10.1 Assumptions - Submitter

Drug Manufacturers can submit comments regarding their certifications to CMS. These comments may be submitted for either the current or prior reporting periods. Perform the following steps to submit certification assumptions to CMS.

1. Begin by clicking on **Assumptions** button from the menu on the left side of the screen.

The "Assumptions" page displays showing the current report period, as shown in Figure 10-1.

Medicare Part 8 Average Sales Price

Assumptions

Home

Compliance Summary
Manage NDC1/ALT ID
Product Data
Financial Data

Generate One Time
Password (OTP)

Assumptions

Re-Statements
Help

Help

Help

Assumptions

Assumptions

Assumptions

Assumptions

Assumptions

Assumptions

No assumptions files exist

Figure 10-1: Assumptions Screen - Submitter

2. Select the desired reporting period from the "For Reporting Period" dropdown list and select the desired manufacturer name from the "Manufacturer Name" dropdown list.

The "Assumptions" page is shown with the Manufacturer name populated, as shown in Figure 10-2.

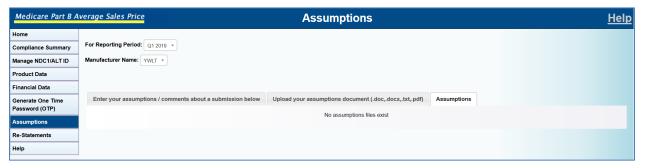

Figure 10-2: Assumptions – For Reporting Period Field Populated

3. Select the "Enter your assumptions / comments about a submission below" tab and enter your comment in the text field.

The text field is populated, as shown in Figure 10-3.

CMS XLC Assumptions

Figure 10-3: Assumptions – Comments Field Populated

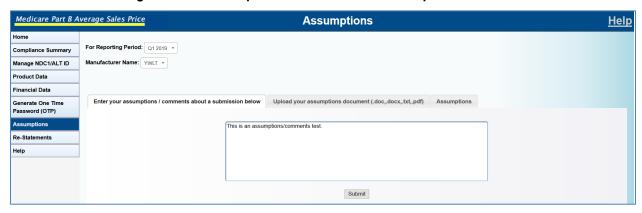

4. Click on the **Submit** button.

A message displays that the assumption has been successfully saved, as shown in Figure 10-4.

Figure 10-4: Assumptions Saved Successfully

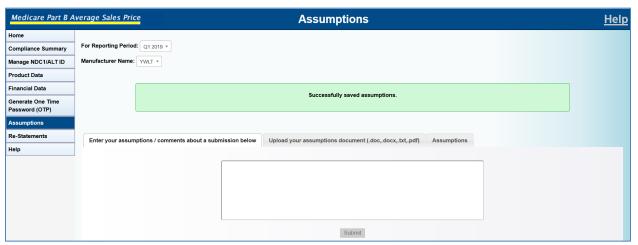

5. To upload an assumption, select a Manufacturer Name, select the "Upload your assumptions document (.doc,.docx,.txt,.pdf)" tab, and click on the **Browse** button.

The file directory window opens, as shown in Figure 10-5.

CMS XLC Assumptions

Figure 10-5: File Directory Window

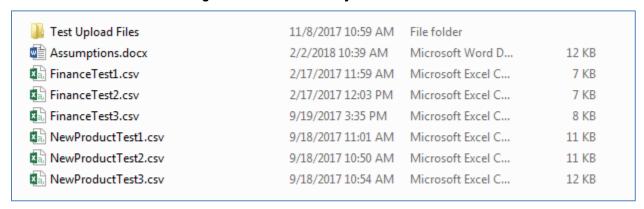

6. Select the document to upload, and click on the **Submit** button.

A message displays that the assumption has been successfully saved, as shown in Figure 10-6.

Figure 10-6: Assumptions Saved Successfully

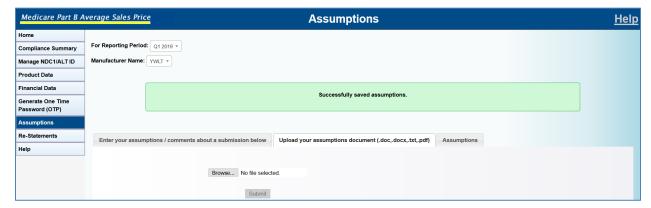

7. To view assumptions that have been added, select a Manufacturer Name and click on the "Assumptions" tab.

The added assumptions are listed, as shown in Figure 10-7.

Figure 10-7: Assumptions Listed

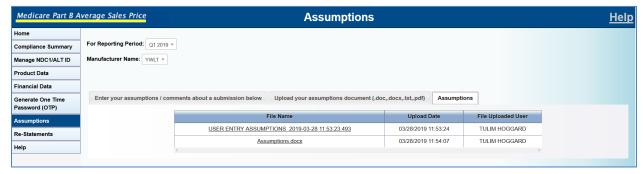

The Assumptions can be viewed and opened by clicking the file link in the "File Name" column.

CMS XLC Assumptions

### 10.2 Assumptions – Certifier

Drug Manufacturers can submit comments regarding their certifications to CMS. These comments may be submitted for either the current or prior reporting periods. Perform the following steps to submit certification assumptions to CMS.

1. Begin by clicking on **Certification** from the menu on the left side of the screen, and then click on **Assumptions**.

The "Assumptions" page displays showing the current report period, as shown in Figure 10-8.

Figure 10-8: Assumptions Screen - Certifier

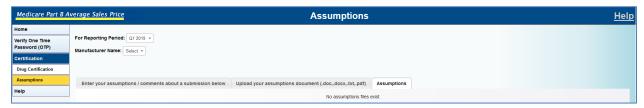

2. Select the desired reporting period from the "For Reporting Period" dropdown list and select the desired manufacturer name from the "Manufacturer Name" dropdown list.

The "Assumptions" page is shown with the Manufacturer name populated, as shown in Figure 10-9.

Figure 10-9: Assumptions – For Reporting Period Field Populated

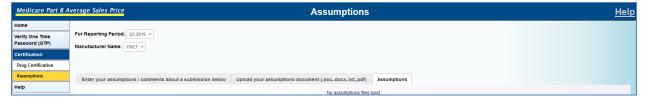

Select the "Enter your assumptions / comments about a submission below" tab and enter your comment in the text field.

The text field is populated, as shown in Figure 10-10.

Figure 10-10: Assumptions – Comments Field Populated

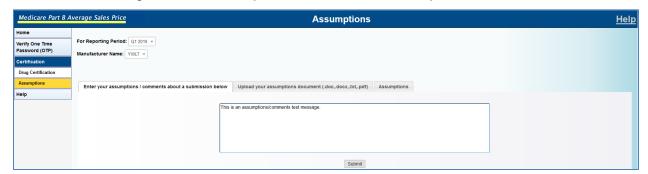

CMS XLC Assumptions

4. Click on the **Submit** button.

A message displays that the assumption has been successfully saved, as shown in Figure 10-11.

Figure 10-11: Assumptions Saved Successfully

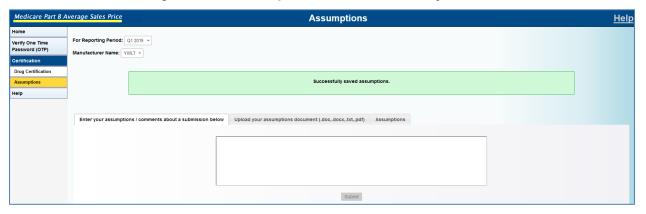

5. To upload an assumption, select a Manufacturer Name, select the "Upload your assumptions document (.doc,.docx,.txt,.pdf)" tab, and click on the **Browse** button.

The file directory opens, as shown in Figure 10-12.

Figure 10-12: File Directory Window

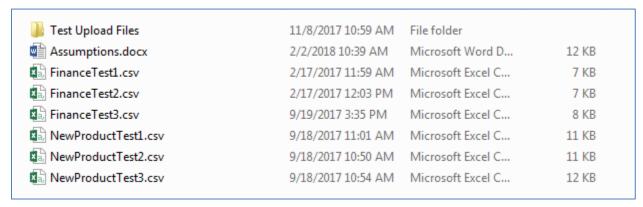

6. Select the document to upload, and click on the Submit button.

A message displays that the assumption has been successfully saved, as shown in Figure 10-13.

CMS XLC Assumptions

Figure 10-13: Assumptions Saved Successfully

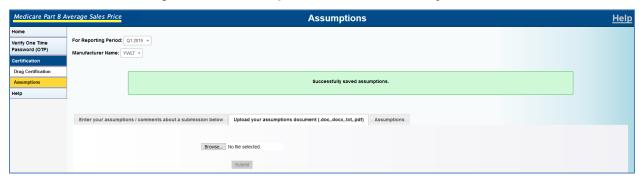

7. To view assumptions that have been added select a Manufacturer Name and select the "Assumptions" tab.

The added assumptions are listed, as shown in Figure 10-14.

Figure 10-14: Assumptions Listed

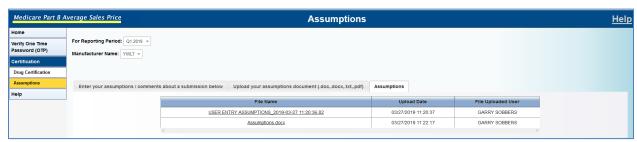

The Assumptions can be viewed and opened by clicking the file link in the "File Name" column.

#### 11. Re-Statements

#### 11.1 Add/Edit Restate Financial Data

The ASP application provides the drug manufacturers the ability to restate Medicare Part B drug financial data to CMS. Perform the following steps to restate the drug financial data manually using the online data entry process.

 Click on Re-Statements from the menu on the left side of the screen, and then click on Add/Edit Restate Financial Data.

The "Add/Edit Restate Financial Data" screen displays, as shown in Figure 11-1.

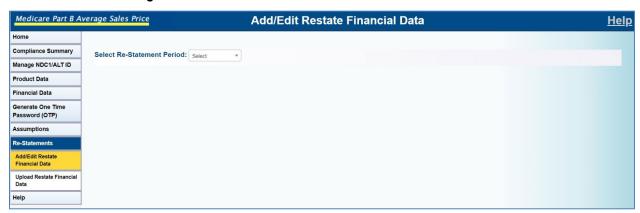

Figure 11-1: Add/Edit Restate Financial Data Screen

2. To add or edit data, select a reporting period from the dropdown menu in the "Select Re-Statement Period:" field and select a drug identifier.

The "Select Re-Statement Period:" and "Please select the Drug Identifier\*:" fields populate, as shown in Figure 11-2.

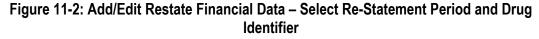

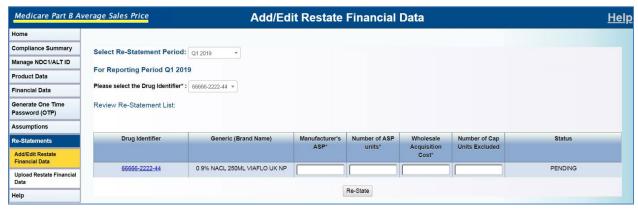

3. Add or edit the Manufacturer's ASP, Number of ASP Units, Wholesale Acquisition Cost, and Number of CAP Units Excluded in the respective fields, using the following criteria:

Manufacturer's ASP: numeric

must have three decimal places (i.e., XXXXXXXXXXXX). can be a positive number, a negative number, or be equal to

0.000

Number of ASP units: numeric

must have three decimal places (i.e., XXXXXXXXXXXX). can be a positive number, a negative number, or be equal to

0.000

Wholesale Acquisition Cost: numeric

must have three decimal places (i.e.,

can be a positive number, a negative number, or be

equal to 0.000

Number of Cap Units Excluded: optional

numeric

must have three decimal places (i.e.,

XXXXXXXXXXXXXXX).

can be a positive number or be equal to 0.000

The fields populate, as shown in Figure 11-3.

Medicare Part B Average Sales Price Add/Edit Restate Financial Data <u>Help</u> Compliance Summary Select Re-Statement Period: Q1 2019 Manage NDC1/ALT ID For Reporting Period Q1 2019 Product Data Please select the Drug Identifier\*: 66666-2222-44 \* Financial Data Generate One Time Password (OTP) Review Re-Statement List: Drug Identifier Generic (Brand Name) Manufacturer's Number of ASP Wholesale Number of Cap Units Excluded Status 0 9% NACL 250ML VIAFLO UK NP 111.111 PENDING 222.222 444.444 333.333 Re-State

Figure 11-3: Add/Edit Restate Financial Data - Add/Edit Data

#### 4. Click on the Re-State button.

A message displays stating that the financial data have been saved, as shown in Figure 11-4.

Help

Medicare Part B Average Sales Price Add/Edit Restate Financial Data Help Compliance Summary Select Re-Statement Period: Q1 2019 Manage NDC1/ALT ID For Reporting Period Q1 2019 Product Data Please select the Drug Identifier\*: 66666-2222-44 ▼ Financial Data Generate One Time Review Re-Statement List: Password (OTP) Assumptions Financial data saved Upload Restate Financial Drug Identifier Wholesale Number of Cap Generic (Brand Name) Acquisition Cost\* Help 66666-2222-44 0 9% NACL 250ML VIAFLO UK NP 111.111 444.444 333.333 RESTATE SAVED Re-State

Figure 11-4: Add/Edit Restate Financial Data – Data Saved Successfully

### 11.2 Upload Re-State Financial Data

ASP provides drug manufacturers the ability to restate Medicare Part B financial data to CMS. Perform the following steps to upload financial data using the file transfer process.

1. Click on **Re-statements** from the menu on the left side of the screen, and then click on **Upload Restate Financial Data**.

The "Upload Restate Financial Data" screen displays, as shown in Figure 11-5.

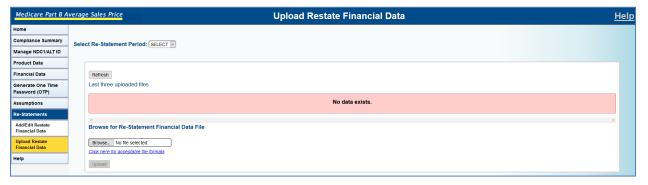

Figure 11-5: Upload Restate Financial Data Screen

To upload data, select a reporting period from the dropdown menu in the "Select Re-Statement Period:" field.

The "Select Re-Statement Period:" field populates, as shown in Figure 11-6.

Figure 11-6: Upload Restate Financial Data Screen – Select Re-Statement Field Populated

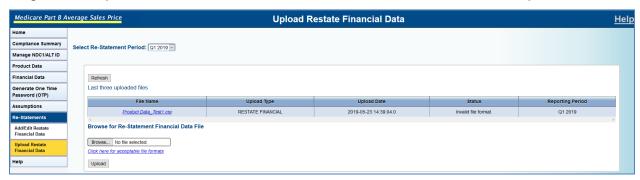

Click on the Browse button.

The file directory opens, as shown in Figure 11-7.

Figure 11-7: File Directory Window

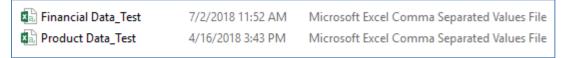

4. Select a file in the appropriate format and double-click on it.

The "Browse" field is populated, as shown in Figure 11-8.

Figure 11-8: Upload Restate Financial Data Screen – Browse Field Populated

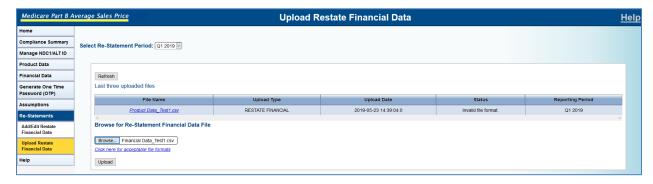

5. Click on the **Upload** button.

A message displays confirming that the financial data were saved successfully, and the financial data are listed, as shown in Figure 11-9.

**Note**: ASP offers a "Refresh" button for times when an upload takes longer to process; the system will notify you to come back later while the status for the upload will say "Processing." If you want to know if the upload finished processing, you would click on the **Refresh** button and the system will give the current status of the upload. When the upload is finished, the status will say "Completed."

Medicare Part B Average Sales Price Upload Restate Financial Data Select Re-Statement Period: Q1 2019 V Manage NDC1/ALT ID Product Data Financial Data Last three uploaded files File Name Product Data\_Test1.csv RESTATE FINANCIAL 2019-05-23 14:39:04.0 Q1 2019 Browse for Re-Statement Financial Data File Browse... No file selected Upload Report of Transmitted Drugs via File Upload Upload Date:2019-05-23 14:43:52.0 Data being submitted for: Q1 2019 147 out of 158 financial data has been saved successfully. Showing 1 - 20 of 158 results Drug Identifier 66995-0555-01 DRG0265 18.210 3090.000 18.610 Data Uploaded 66995-0626-01 DRG0153 188.470 1967.000 202.010 Data Uploaded

Figure 11-9: Upload Restate Financial Data Screen – Re-Stated Financial Data Successfully

**Note**: Errors will be displayed in the "Status" column detailing what you will have to change in the Upload File.

**Note**: If there are errors in uploading the document where leading zeros are removed from the NDC and date field values, the file will need to be edited and certain columns reformatted. To do this, open your file and continue with Step 6. To be certain of file column formatting, click on the "Click here for acceptable file formats" link, or follow the criteria below.

6. Open the "Upload Financial" file, as shown in Figure 11-10.

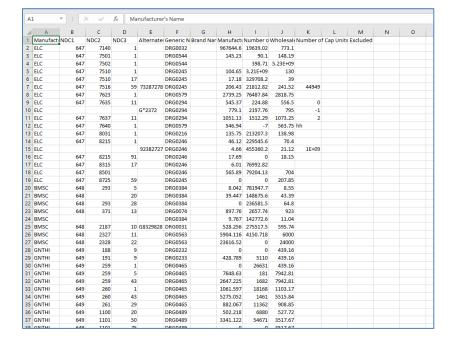

Figure 11-10: Upload Restate Financial Data File

7. To reformat a column, right-click on a column header.

The "Column Editing" dropdown displays, as shown in Figure 11-11.

Figure 11-11: Upload Restate Financial Data Column Editing Dropdown

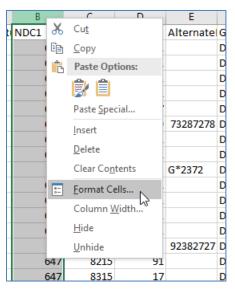

8. Select "Format Cells."

The "Format Cells" window displays, as shown in Figure 11-12.

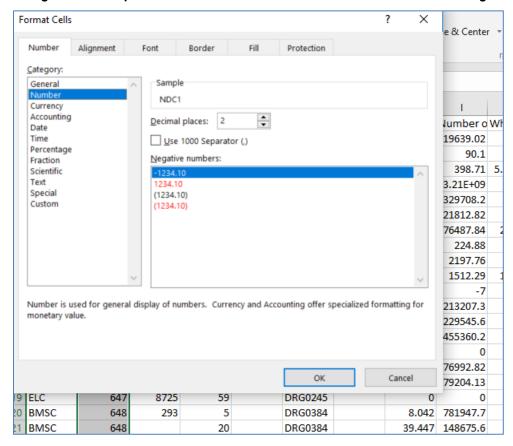

Figure 11-12: Upload Restate Financial Data Format Cells Number Editing

Make the following changes as shown in Figure 11-13 and Figure 11-14, in the "Type" field according to the below criteria:

Note: For NDC1, NDC2, and NDC3 columns, select "Number" and then "Custom."

- NDC1: Type 5 0s (00000), click on the **OK** button, and repeat from Step 7 for any other column changes
- NDC2: Type 4 0s (0000), click on the **OK** button, and repeat from Step 6 for any other column changes
- NDC3: Type 2 0s (00), click on the **OK** button, and repeat from Step 6 for any other column changes

Example:

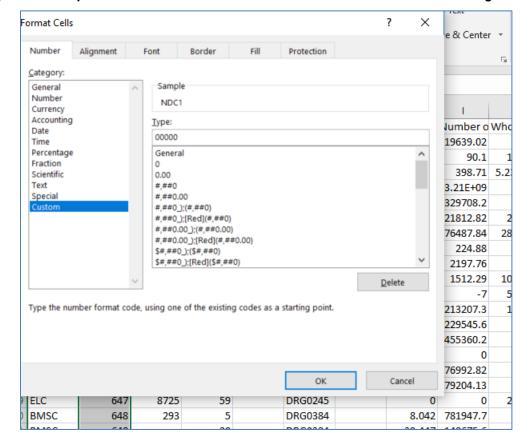

Figure 11-13: Upload Restate Financial Data Format Cells Number Custom Editing Example

**Note**: For Manufacturer's Average Sales Price, Number of ASP Units, Wholesale Acquisition Cost, and Number of CAP Units Excluded, select "Number."

- Manufacturer's Average Sales Price: Change the number of decimal places to
   "3," click on the **OK** button, and repeat from Step 6 for any other column changes
- Number of ASP Units: Change the number of decimal places to "3," click on the
   OK button, and repeat from Step 6 for any other column changes
- Wholesale Acquisition Cost: Change the number of decimal places to "3," click on the **OK** button, and repeat from Step 7 for any other column changes
- Number of CAP Units Excluded: Change the number of decimal places to "3," click on the **OK** button, and repeat from Step 7 for any other column changes

75

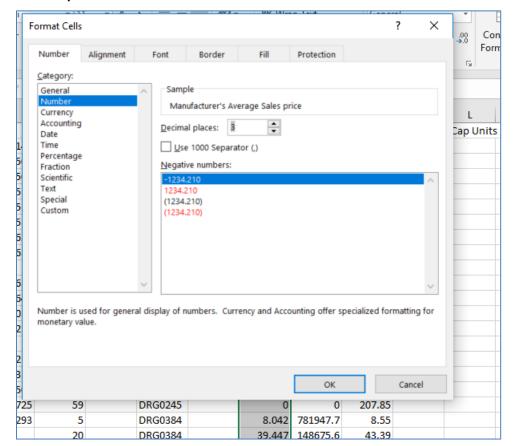

Figure 11-14: Upload Restate Financial Data Screen – Re-Stated Financial Data Successfully

10. Save the file and go back to Step 2.

**Note**: Be sure that you do NOT change any of the column headers, as that will invalidate the upload.

**Note**: Any time that you have to retrieve a file to edit, you will have to perform Steps 6 through 8 again, before you resave the file.

CMS XLC Drug Certification

## 12. Drug Certification

Drug certification is a process where a drug manufacturer certifies the accuracy of the drug data. In this section, data are selected and marked for immediate certification or later certification. Selection may be one drug product item, a list of drug items or all drug items pending certification for a manufacturer. The Drug Manufacturer gathers required quarterly drug data and submits it to the ASP application for ASP pricing. The Drug Manufacturer certifies that the data reported are correct.

With the appropriate user access, the ASP Application provides drug manufacturers the ability to certify the accuracy of drug data that have been previously submitted. This is for the Certifier to perform the following steps to certify drug data online.

1. Log into the application, click on **Certification** from the menu on the left side of the screen, and then click on **Drug Certification**.

The "Drug Certification" screen displays, as shown in Figure 12-1.

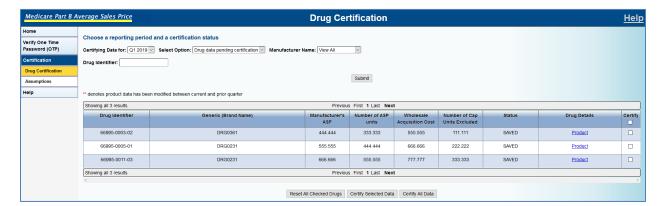

Figure 12-1: Drug Certification Screen

Select a Reporting Period from the dropdown list, a certification status, the manufacturer name (optional), and the drug identifier (optional), and click on the **Submit** button.

The status for the drug information displays as "SAVED," as shown in Figure 12-2.

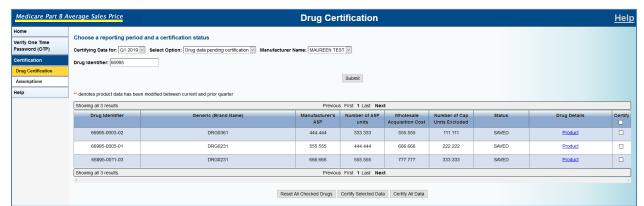

Figure 12-2: Selected Drugs to be Certified

CMS XLC Drug Certification

3. Select the drugs to be certified by clicking the "Certify" check box of the individual drugs and clicking on the Certify Selected Data button, or by clicking on the Certify All Data button at the bottom of the page. If a drug is checked inadvertently, click on the Reset All Checked Drugs button to clear the "Certify" check boxes.

A "Data Certification Statement" window displays, as shown in Figure 12-3.

Figure 12-3: Data Certification Statement

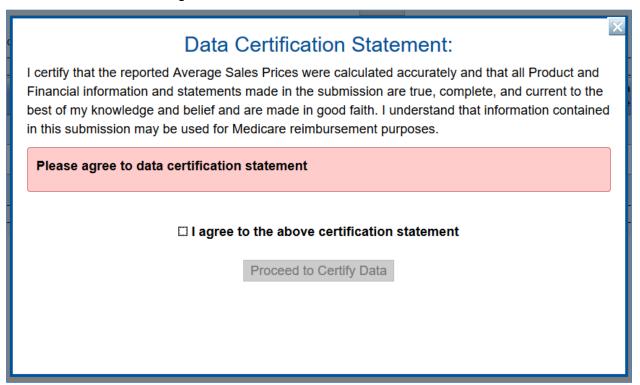

4. Review the statement, click on the checkbox next to "I agree to the above certification statement," and click on the **Proceed to Certify Data** button.

A message displays stating that the data have been successfully certified, as shown in Figure 12-4.

Figure 12-4: Drug Information Successfully Certified

CMS XLC Record of Changes

# **Appendix A: Record of Changes**

Table A-1: Record of Changes

| Version<br>Number | Date       | Author/Owner     | Description of Change                                                                                                    |
|-------------------|------------|------------------|----------------------------------------------------------------------------------------------------|
| 1.0               | 03/23/2018 | Maureen Campbell | Initial Release                                                                                                    |
| 1.1               | 04/26/2018 | Maureen Campbell | Section 4.1: Add Product Data - Increased the requirements for "Strength of the Product" from 250 characters to 500 characters; made changes for requirements for "FDA Application Number," "FDA Approval Type," "FDA Approval Date," and "Alternate ID."                                                                                                    |
| 1.1               | 04/26/2018 | Maureen Campbell | Section 4.3: Update Product Data - Increased the requirements for "Strength of the Product" from 250 characters to 500 characters; made changes for requirements for "FDA Application Number," "FDA Approval Type," "FDA Approval Date," and "Alternate ID."                                                                                                    |
| 1.1               | 04/26/2018 | Maureen Campbell | Section 7.1: Restate Online - Increased the requirements for "Strength of the Product" from 250 characters to 500 characters; made changes for requirements for "FDA Application Number," "FDA Approval Type," and "FDA Approval Date."                                                                                                    |
| 2.0               | 3/28/2019  | Maureen Campbell | Globally: Changes to reflect changes in the application for Release 9                                                                                                    |
| 2.1               | 5/29/2019  | Maureen Campbell | Section 5: Compliance Summary – Submitter – replaced section; Globally: changed FDA Application Number requirements from 9 digits to 10 digits; replaced most screenshots to reflect the absence of reporting period on the screens. Added Note about the Refresh button when uploading files. Increase Manufacture ASP and WAC digits increased from 6 to 10. Added Compliance Summary – Certifier and Assumptions – Certifier sections. |
| 2.2               | 01/10/2023 | Felicia Brown    | Section 1 and 2.1: revised language                                                                                                    |
| 2.3               | 01/12/2023 | Jenn Palmer      | Added Appendix C, updated formatting, Added Figure 3-1 and corresponding instructions.                                                                                                    |
| _                 |            |                  |                                                                                                    |

CMS XLC Acronyms

# Appendix B: Acronyms

Table B-1: Acronyms

| Acronym | Definition                               |
|---------|------------------------------------------|
| ALT ID  | Alternate Identification                 |
| AMP     | Average Manufacturer Price               |
| ARS     | Acceptable Risk Safeguards               |
| ASP     | Average Sales Price                      |
| AWP     | Average Wholesale Price                  |
| CAP     | Competitive Acquisition Pricing          |
| CHIP    | Children's Health Insurance Program      |
| CLFS    | Clinical Laboratory Fee Schedule         |
| СМ      | Center for Medicare                      |
| CMCS    | Center for Medicaid and CHIP Services    |
| CMS     | Centers for Medicare & Medicaid Services |
| CSV     | Comma-Separated Values                   |
| DAS     | Division of Ambulatory Services          |
| DCCA    | Data Computer Corporation of America     |
| EIDM    | Enterprise Identity Management           |
| ESRD    | End Stage Renal Disease                  |
| EUA     | Enterprise User Administration           |
| FDA     | Food and Drug Administration             |
| FFS     | Fee-for-Service                          |
| FFSDCS  | Fee-for-Service Data Collection System   |
| HHS     | Health and Human Services                |
| IVR     | Interactive Voice Response               |
| MFA     | Multi-Factor Authentication              |
| MMA     | Medicare Modernization Act               |

CMS XLC Acronyms

| Acronym | Definition                            |
|---------|---------------------------------------|
| NDC     | National Drug Code                    |
| OIG     | Office of the Inspector General       |
| OPPS    | Outpatient Prospective Payment System |
| ОТР     | One Time Password                     |
| PII     | Personally Identifiable Information   |
| RIPD    | Remote Identity Proofing              |
| SMS     | Short Message Service                 |
| SNOW    | Service Now                           |
| URL     | Uniform Resource Locator              |
| WAC     | Wholesale Acquisition Cost            |
| XLC     | eXpedited Life Cycle                  |

## **Appendix C: Field Definitions**

1. Table 1 contains the field definitions for drugs and biologicals reported on the NDC or CMS-specified unit level.

Most ASP reporting is done at the NDC level where the ASP corresponds to the amount of drug represented by that NDC. However, for a limited number of products, reporting at the NDC unit level is not appropriate and must be done at a CMS-specified unit level. A list of such drug products is maintained on the CMS website at: <a href="http://www.cms.gov/McrPartBDrugAvgSalesPrice/">http://www.cms.gov/McrPartBDrugAvgSalesPrice/</a>. For these drugs and biologicals, manufacturers will still submit ASP sales data for an NDC, but will do so on an ASP unit level specified in this list.

Table C-1: Field Definitions for Drugs and Biologicals

| Field Name                             | Field Definition                                                                                                    |
|----------------------------------------|----------------------------------------------------------------------------------------------------|
| Manufacturer's<br>Name                 | The reporting manufacturer's name.                                                                                                    |
| 11-Digit National<br>Drug Code (NDC1)  | The NDC1 is the first 5 digits of the 11 digit National Drug Code that identifies the labeler.  The 11 digit NDC consists of the NDC1, NDC2, and NDC3, which identifies the labeler, product, and package size.                                                                                                    |
| 11-Digit National<br>Drug Code (NDC2)  | The NDC2 is the sixth through the ninth digits of the 11 digit National Drug Code that identifies the product.  The 11 digit NDC consists of the NDC1, NDC2, and NDC3, which identifies the labeler, product, and package size.                                                                                                    |
| 11-Digit National<br>Drug Code (NDC3)  | The NDC3 is the last 2 digits of the 11 digit National Drug Code that identifies the package size.  The 11 digit NDC consists of the NDC1, NDC2, and NDC3, which identifies the labeler, product, and package size.                                                                                                    |
| Alternate ID                           | Numeric or alphanumeric alternate identifier (ex: an NHRIC or UPC number) used when an 11 digit NDC is not available.                                                                                                    |
| Manufacturer's<br>Average Sales Price  | ASP for a corresponding ASP unit rounded to 3 or more decimal places.                                                                                                    |
| Number of ASP<br>Units                 | The number of ASP units sold.                                                                                                    |
| Wholesale<br>Acquisition Cost<br>(WAC) | The WAC for a corresponding ASP unit in effect on the last day of the reporting period.  WAC is defined in Section 1847A(c)(6)(B) as "the manufacturer's list price for the drug or biological to wholesalers or direct purchasers in the United States, not including prompt pay or other discounts, rebates or reductions in price, for the most recent month for which the information is available, as reported in wholesale price guides or other publications of drug or biological pricing data." CMS further clarified, in 70 FR 70221, that manufacturers must report WAC for all single source drugs and biologicals (including new drugs) each reporting period. Manufacturers must report the WAC in effect on the last day of the reporting period. |

| Field Name                                               | Field Definition                                                                                                    |
|----------------------------------------------------------|----------------------------------------------------------------------------------------------------|
| Name of Drug or<br>Biological                            | The trade or brand name of the product or the active ingredient name.                                                                                                    |
| Strength of the<br>Product                               | The dosage strength of one item (e.g.: 250 mg tablet, 20 mg/ml solution, 1 IU).                                                                                                    |
| Volume Per Item                                          | The amount in one item (ex: 10 ml in one vial, or 500 tablets in one bottle).                                                                                                    |
| Number of Items Per<br>NDC                               | The number of items in the 11-digit NDC (ex: if an NDC packaged as a box contains 4 vials, the number of items per NDC is 4).                                                                                                    |
| Expiration Date of Final Lot Sold                        | The expiration date of the final lot sold must be reported to CMS once at the end of utilization of the NDC or when there are no sales for three consecutive quarters. For ASP purposes, "at the end of utilization" means the manufacturer will not make sales of that NDC to any purchaser. |
| Date of First Sale                                       | Report for NDCs first sold on or after 04/01/2006. Report at least once and no later than with the first ASP report.                                                                                                    |
| Number of CAP<br>Units Excluded                          | Beginning with the 3Q2006 reporting period, report the number of whole or fractional units administered to a beneficiary by a Part B Drug Competitive Acquisition Program participating physician excluded from the ASP calculation.                                                          |
| FDA Application<br>Number                                | The application number assigned by the Food and Drug Administration (FDA).                                                                                                    |
| FDA Application<br>Supplement Number                     | The application number assigned by the Food and Drug Administration (FDA).                                                                                                    |
| Additional FDA<br>Application<br>Supplement Number<br>#1 | The application supplement number assigned by the Food and Drug Administration (FDA).                                                                                                    |
| Additional FDA<br>Application<br>Number #2               | The application number assigned by the Food and Drug Administration (FDA).                                                                                                    |
| Additional FDA<br>Application<br>Supplement Number<br>#2 | The application supplement number assigned by the Food and Drug Administration (FDA).                                                                                                    |
| FDA Final Pre-<br>Marketing Approval<br>Date             | This is the original date that the FDA granted approval for the drug (NDA), biological (BLA), or pre-marketing application (PMA).                                                                                                    |
| FDA Approval Type                                        | The type of FDA approval for the product.                                                                                                    |
| Description of FDA<br>Approval Type                      | If Other was specified in the column 'FDA Approval Type,' please specify the type.                                                                                                    |

#### 2. Table 2 contains the field definitions for dermal grafting products.

Some dermal grafting products are not assigned an NDC. Instead, manufacturers identify them using product codes, which can be catalog numbers, Universal Product Codes (UPCs), or other unique identifiers. If an NDC is not available, the UPC or other unique identifier must be entered in the field "Alternate ID". Manufacturers may not convert a UPC or other alternative identifier to an NDC format by adding zeros or removing numbers. Additionally, where the strength of a dermal grafting product must be described in units of area, manufacturers must report in units of square centimeters. Dermal grafting products that are sold in customized or irregularly shaped sheets must be quantified and reported using square centimeters. Other units of measure such as "square inches", "each", "sheet", etc are not acceptable. Dermal grafting products that are sold in powder, foam, or liquid form must be quantified and reported in metric measures such as grams, milligrams, or milliliters.

**Table C-2: Field Definitions for Dermal Grafting Products** 

| Field Name                            | Field Definition                                                                                                    |
|---------------------------------------|----------------------------------------------------------------------------------------------------|
| Manufacturer's<br>Name                | The reporting manufacturer's name.                                                                                                    |
| 11-Digit National<br>Drug Code (NDC1) | The NDC1 is the first 5 digits of the 11 digit National Drug Code that identifies the labeler.  The 11 digit NDC consists of the NDC1, NDC2, and NDC3, which identifies the labeler, product, and package size.                  |
| 11-Digit National<br>Drug Code (NDC2) | The NDC2 is the sixth through the ninth digits of the 11 digit National Drug Code that identifies the product.  The 11 digit NDC consists of the NDC1, NDC2, and NDC3, which identifies the labeler, product, and package size.  |
| 11-Digit National<br>Drug Code (NDC3) | The NDC3 is the last 2 digits of the 11 digit National Drug Code that identifies the package size.  The 11 digit NDC consists of the NDC1, NDC2, and NDC3, which identifies the labeler, product, and package size.              |
| Alternate ID                          | Numeric or alphanumeric alternate identifier (ex: an NHRIC number or UPC) used when an 11 digit NDC is not available.                                                                                                    |
| Manufacturer's<br>Average Sales Price | ASP rounded to 3 or more decimal places.  Report the ASP per package, as identified by the NDC or alternate ID (ex: for an NDC or Alternate ID that represents a box of five 2 cm x 3cm grafts, report the ASP per box of five). |
| Number of ASP<br>Units                | Report the number of packages sold (ex: for an NDC or Alternate ID that represents a box of five 2 cm x 3cm grafts, report the number of boxes sold).                                                                            |

| Field Name                                               | Field Definition                                                                                                    |
|----------------------------------------------------------|----------------------------------------------------------------------------------------------------|
|                                                          | The WAC in effect on the last day of the reporting period. Report the WAC per package.                                                                                                    |
| Wholesale<br>Acquisition Cost<br>(WAC)                   | WAC is defined in Section 1847A(c)(6)(B) as "the manufacturer's list price for the drug or biological to wholesalers or direct purchasers in the United States, not including prompt pay or other discounts, rebates or reductions in price, for the most recent month for which the information is available, as reported in wholesale price guides or other publications of drug or biological pricing data." CMS further clarified, in 70 FR 70221, that manufacturers must report WAC for all single source drugs and biologicals (including new drugs) each reporting period. Manufacturers must report the WAC in effect on the last day of the reporting period. |
| Name of Drug or<br>Biological                            | The trade or brand name of the product or the active ingredient name.                                                                                                    |
| Strength of the<br>Product                               | For products sold in sheets: the total square centimeters in one item (ex: a 6cm x 8cm item is 48 sq cm).                                                                                                    |
| Volume Per Item                                          | Use this field for dermal grafting products that are reported in units of volume, for example liquids. Report the volume amount in one item, include the metric unit of measurement, such as cc or ml. Enter "1" for powders and sheets.                                                                                                    |
| Number of Items Per<br>NDC                               | The number of items in the 11-digit NDC or Alternative ID (ex: for an NDC or Alternate ID that has 5 grafts in a package, the number of items per NDC is 5).                                                                                                    |
| Expiration Date of Final Lot Sold                        | The expiration date of the final lot sold must be reported to CMS once at the end of utilization of the NDC or Alternate ID when there are no sales for three consecutive quarters. For ASP purposes, "at the end of utilization" means the manufacturer will not make sales of that NDC or Alternate ID to any purchaser.                                                                                                    |
| Date of First Sale                                       | Report for NDCs/Alternate IDs first sold on or after 04/01/2006. Report at least once and no later than with the first ASP report.                                                                                                    |
| Number of CAP<br>Units Excluded                          | Beginning with the 3Q2006 reporting period, report the number of whole or fractional units administered to a beneficiary by a Part B Drug Competitive Acquisition Program participating physician excluded from the ASP calculation.                                                                                                    |
| FDA Application<br>Number                                | The application number assigned by the Food and Drug Administration (FDA).                                                                                                    |
| FDA Application<br>Supplement Number                     | The application supplement number assigned by the Food and Drug Administration (FDA).                                                                                                    |
| Additional FDA<br>Application Number<br>#1               | The application number assigned by the Food and Drug Administration (FDA).                                                                                                    |
| Additional FDA<br>Application<br>Supplement Number<br>#1 | The application supplement number assigned by the Food and Drug Administration (FDA).                                                                                                    |

| Field Name                                               | Field Definition                                                                                                    |
|----------------------------------------------------------|----------------------------------------------------------------------------------------------------|
| Additional FDA<br>Application Number<br>#2               | The application number assigned by the Food and Drug Administration (FDA).                                                   |
| Additional FDA<br>Application<br>Supplement Number<br>#2 | The application supplement number assigned by the Food and Drug Administration (FDA).                                        |
| FDA Final Pre-<br>Marketing Approval<br>Date             | This is the original date the FDA granted approval for the drug (NDA), biological (BLA), or pre-marketing application (PMA). |
| FDA Approval Type                                        | The type of FDA approval for the product.                                                                                    |